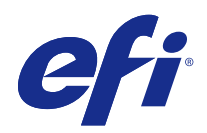

# Fiery Hot Folders

## 2015 년 2 월 2 일

© 2015 Electronics For Imaging. 이 문서에 포함된 정보는 본 제품의 [법적 고지 사항]을 따릅니다.

# 号차

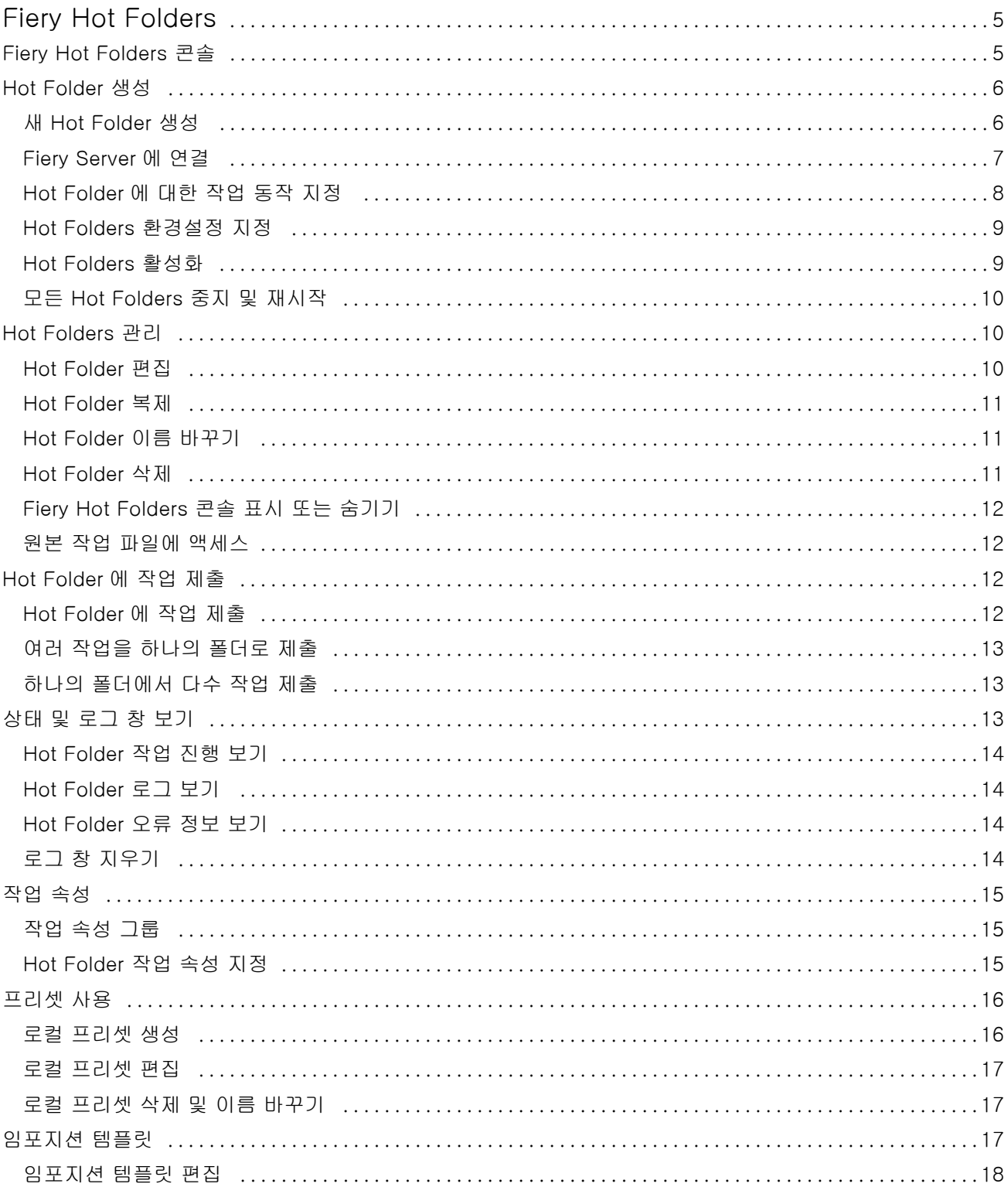

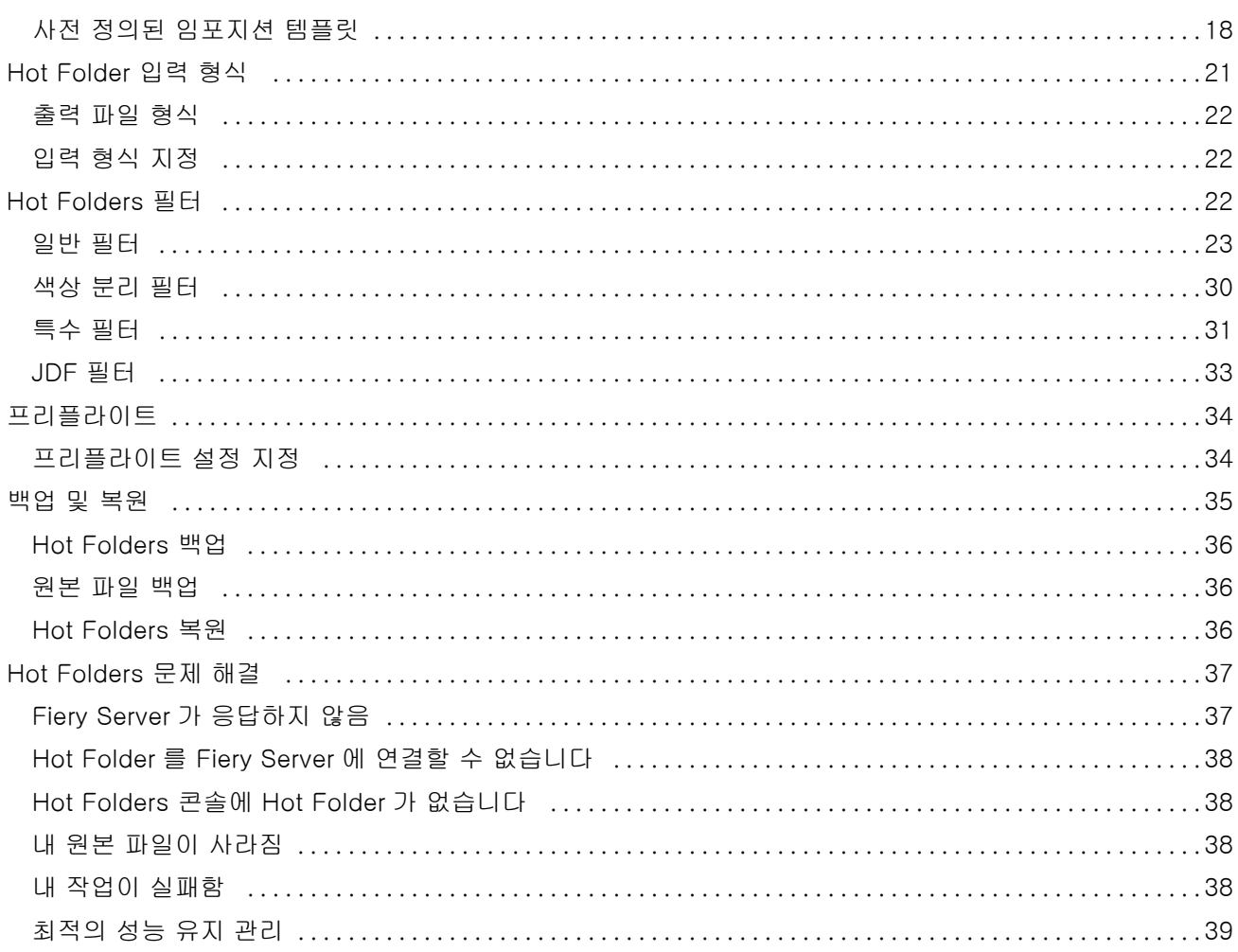

# <span id="page-4-0"></span>Fiery Hot Folders

Fiery Hot Folders 응용 프로그램을 사용하면 사전 정의된 설정으로 Fiery Server 에 파일을 자동으로 신속 하게 보낼 수 있어 여러 작업이나 자주 사용하는 레이아웃에 대해 동일한 옵션을 반복적으로 설정하는 불편 을 없애줍니다.

이 응용 프로그램에서 사용자는 원하는 만큼 Hot Folders 를 만들고 각각에 특정 출력 유형에 대한 고유 인쇄 설정 프로파일을 지정할 수 있습니다. 각 Hot Folder 에 대해 사용자는 Fiery Server 가 작업을 처리하는 방 식을 결정하는 작업 동작을 할당하여 인쇄 프로세스의 효율을 더욱 높여줄 수 있습니다. Hot Folder 를 사용 하면 파일이 만들어진 응용 프로그램을 시작하지 않고 Fiery Server 로 직접 파일을 보낼 수 있습니다. Hot Folder 는 네트워크에서 공유할 수 있으므로 수신자 시스템에 응용 프로그램을 설치하지 않고 작업을 쉽게 전달할 수 있습니다. 시스템에 Hot Folders 를 설치하면 사용자가 만드는 모든 Hot Folder 가 하드 디스크에 서 특수 폴더로 유지되고 작업에 대한 정보를 포함하는 모든 파일과 하위 폴더를 포함합니다.

다음의 경우 "Hot"으로 취급됩니다.

- **•** Fiery Server 에 연결됨
- **•** Hot Folders 응용 프로그램에 의해 모니터링됨
- **•** 사전 정의된 인쇄 옵션으로 구성됨(옵션)
- **•** 임포지션 설정으로 구성됨(옵션)
- **•** 필터 및 응용 프로그램별 형식으로 구성됨(옵션)

Hot Folders 소프트웨어 프로세스는 백그라운드에서 실행되며 작동 중인 Hot Folders 에 인쇄 또는 처리할 새 작업을 지속적으로 모니터링합니다. Hot Folder 에 지정된 작업 동작은 Fiery Server 가 작업을 처리하는 방식을 결정합니다.

Hot Folders 응용 프로그램은 고유 시스템에서 로컬로 만들어진 모든 Hot Folders 를 모니터링하지만 다른 시스템에서 만들어진 Hot Folders 는 모니터링하지 않습니다.

Hot Folders 응용 프로그램은 다음을 포함합니다.

- **•** "Fiery Hot Folders 콘솔" Hot Folders 에 대한 액세스와 함께 각 Hot Folder 의 위치, 작업 동작 및 현 재 설정에 대한 개요 정보를 제공합니다.
- **•** "상태 및 로그" 진행 중인 파일의 상태를 모니터링하고 Hot Folders 를 통해 처리된 모든 파일의 로그를 볼 수 있습니다.
- **•** "작업 속성" 작업 프리셋 등의 인쇄 옵션과 임포지션 소프트웨어에 액세스할 수 있습니다.
- **•** "입력 형식" 원래 응용 프로그램을 열거나 설치하지 않아도 Hot Folder 를 통해 지정할 수 있는 필터 및 응용 프로그램 특정 인쇄 설정에 액세스할 수 있습니다.
- **•** "프리플라이트 설정"- 인쇄 전에 제출된 작업에서 오류를 점검하기 위해 이용할 수 있는 프리플라이트에 액세스합니다.
- **•** "백업 및 복원" 컴퓨터에 있는 Hot Folders 를 백업 및 복원합니다.

# <span id="page-5-0"></span>Fiery Hot Folders 콘솔

"Fiery Hot Folders 콘솔"을 사용하면 Hot Folders 및 각 Hot Folder 의 위치, 작업 동작 및 설정에 대한 개요 정보에 액세스할 수 있습니다.

"Fiery Hot Folders 콘솔"은 "상태 및 로그"에 대한 액세스를 제공하며, Hot Folder 를 통해 처리되는 모든 작 업을 모니터링하고 추적할 수 있는 별도의 창이 열립니다.

콘솔에는 다음이 포함됩니다.

- **•** 메뉴 Hot Folders 를 생성하고 관리하며 환경설정을 지정하고 "백업 및 복원"에 액세스하는 명령을 제 공합니다.
- **•** 작업 표시줄 메뉴에 있는 "상태 및 로그"와 더불어 대부분의 명령에 대한 빠른 실행을 제공합니다.
- **•** 서버 목록 모든 연결된 Fiery Servers 및 관련 Hot Folders 를 나열합니다. 서버 목록은 각 Fiery Server 에 연결된 Hot Folder 를 표시하도록 축소 또는 확장할 수 있습니다.
- **•** Hot Folder 요약 선택한 Hot Folder 의 구성에 대한 정보를 제공합니다.
- **•** 작업 속성 선택한 Hot Folder 에 구성된 작업 속성의 하위 집합에 대한 정보를 제공합니다.

참고: "Fiery Hot Folders 콘솔"은 작업 속성의 하위 집합만 표시합니다. 작업 속성의 전체 요약을 보려면 [Hot Folder 작업 속성 지정](#page-15-0) 페이지의 16 의 내용을 참조하십시오.

## Hot Folder 생성

특정 유형의 출력에 대해 인쇄 설정의 분명한 프로파일을 사용하여 원하는 만큼 많은 Hot Folders 를 생성할 수 있습니다.

새 Hot Folder 를 생성하면 다음이 적용됩니다.

- **•** Fiery Server 에 Hot Folder 를 연결합니다.
- **•** 새 Hot Folder 는 기존 폴더와 같은 이름을 사용할 수 없습니다.
- **•** 공통 파일 서버 같은 네트워크 드라이브에 Hot Folder 를 생성할 수 없습니다.

새로운 Hot Folder 를 생성할 때마다 Hot Folders 응용 프로그램은 지원 폴더를 자동으로 생성하며, 각 폴더 는 작업이 인쇄된 후 Hot Folder 에 제출된 작업에 대한 원본 파일을 저장합니다. 원본 파일의 파일 이름은 현재 날짜와 시간(YYYYMDHHMMSec)을 기준으로 합니다.

#### 새 Hot Folder 생성

새 Hot Folder 를 생성할 때 연결된 Fiery Server 에 의해 결정되는 작업 속성과 기타 설정을 지정합니다.

- **1** "Fiery Hot Folders 콘솔"에서 "새로 만들기"를 클릭하여 "Hot Folders 설정" 창을 표시합니다.
- **2** "폴더 이름" 필드에 Hot Folder 이름을 입력합니다.
- **3** 필요한 경우 "설명" 필드에 Hot Folder 에 관한 설명과 기타 정보를 입력합니다.
- **4** "찾아보기"를 클릭한 다음 폴더 위치를 지정합니다.
- <span id="page-6-0"></span>**5** "선택"을 클릭하여 Fiery Server 를 지정하고 여기에 연결합니다. 지침은 Fiery Server 에 연결 페이지의 7 의 내용을 참조하십시오.
- **6** Fiery Server 대기열을 선택하거나 "작업 동작" 메뉴에서 동작을 선택합니다. 자세한 정보는 [Hot Folder 에 대한 작업 동작 지정](#page-7-0) 페이지의 8 의 설명을 참조하십시오.
- **7** 다음 옵션을 선택합니다.
	- **•** Hot Folder 에 대한 작업 속성(인쇄 및 임포지션 설정)을 지정하려면 "작업 속성" 메뉴에서 "정의"를 선 택합니다.
	- **•** 입력 형식을 지정하려면(필터 및 응용 프로그램에 특정한 형식) "입력 형식" 옆에 있는 "편집"을 클릭합 니다.
	- **•** Hot Folder 로 제출되는 작업에 프리플라이트 검사를 이용하려면 "프리플라이트"를 선택합니다.

참고: 프리플라이트는 일부 Fiery Servers 에서 지원되지 않을 수도 있습니다.

**•** 새 작업 확인을 위한 시간 간격을 설정하려면 "고급 설정"을 클릭한 다음 "사용자 지정"을 클릭하고 새 시간 간격을 입력합니다.

Hot Folder 로 여러 부분으로 된 작업을 제출하려는 경우, 이 간격을 10 초 이상으로 설정하는 것이 좋 습니다. 자세한 정보는 [하나의 폴더에서 다수 작업 제출](#page-12-0) 페이지의 13 의 설명을 참조하십시오.

## Fiery Server 에 연결

서버에 연결 창은 서버 연결을 관리합니다.

서버에 연결 창에서 다음을 수행할 수 있습니다.

- **•** IP 주소 또는 DNS 이름으로 Fiery Server 를 지정합니다.
- **•** 사용 가능한 Fiery Servers 를 검색하고 선택합니다.
- **•** 즐겨찾기 목록에서 Fiery Server 를 선택합니다.
- **•** 즐겨찾기 목록 관리

Fiery Server 에 연결할 때 IP 주소를 입력하는 경우 서버 목록은 처음엔 사용자가 입력한 내용을 표시합니 다. 연결이 인증되면 서버 목록에서 IP 주소가 Fiery Server 이름으로 전환됩니다.

#### Fiery Server 에 Hot Folder 연결

Fiery Servers 를 지정 및 검색하고 이 중에서 사용 가능한 서버를 선택할 수 있으며, "서버에 연결" 창에서 "즐겨찾기 목록"에 서버를 추가한 다음 "즐겨찾기 목록"에서 Fiery Server 를 선택할 수 있습니다.

**1** "서버에 연결" 창을 열려면 "Hot Folder 설정" 창의 "서버 이름" 필드 오른쪽에 있는 "선택"을 클릭합니다.

- <span id="page-7-0"></span>**2** "서버에 연결" 창에서 다음 작업을 수행합니다.
	- **•** IP 주소 또는 DNS 이름을 기준으로 Fiery Server 를 지정하려면 "서버에 연결" 필드에 IP 주소 또는 DNS 이름을 입력합니다. 암호를 물으면 암호를 입력하고 "확인"을 클릭합니다. "연결"을 클릭하여 "Hot Folders 설정" 창으로 돌아갑니다.

IP 주소를 입력하는 경우, 서버 목록에 처음에 사용자가 입력한 내용이 표시되지만 연결이 인증되고 나 면 서버 목록에서 IP 주소가 Fiery Server 이름으로 전환됩니다.

- Fiery Server 를 검색하고 여기에 연결하려면 검색 아이콘(<mark>으.</mark>)을 클릭하여 "검색" 창을 엽니다. 검색 결과 목록에서 Fiery Server 를 선택하고 "추가"를 클릭한 다음 "연결"을 클릭하여 "Hot Folder 설정" 창 으로 돌아갑니다.
- **•** "즐겨찾기 목록"에서 선택하는 Fiery Server 에 연결하려면 목록에서 Fiery Server 이름을 선택한 다음 "연결"을 클릭하여 "Hot Folder 설정" 창으로 돌아갑니다.
- 지정된 Fiery Server 를 "즐겨찾기 목록"에 추가하려면 플러스 기호(<mark>十 )</mark>를 클릭합니다.
- **•** "즐겨찾기 목록"에서 Fiery Server 를 제거하려면 목록에서 Fiery Server 이름을 선택하고 마이너스 기  $\mathbf{E}(\Box)$ 를 클릭합니다.

#### 다른 Fiery Server 에 기존 Hot Folder 연결

각 Hot Folder 를 Fiery Server 에 연결해야 합니다. 새 Hot Folder 를 만들면 연결이 설정됩니다.

- **1** "Fiery Hot Folder 콘솔"에서 Hot Folder 를 선택하고 "비활성화"를 클릭합니다.
- **2** "편집"을 클릭합니다.
- **3** "선택"을 클릭하여 "서버에 연결" 창을 엽니다.
- **4** Fiery Server 를 지정합니다.

#### Hot Folder 에 대한 작업 동작 지정

Hot Folder 를 Fiery Server 에 연결할 때 Fiery Server 가 작업을 처리하는 방식을 결정하는 "작업 동작"도 지정해야 합니다.

일부 작업은 해당 Fiery Server 에서 지원되지 않거나, 지원은 되지만 활성화되지 않았을 수 있습니다.

- **1** "Fiery Hot Folders 콘솔"에서 Hot Folder 를 선택한 다음 "편집"을 클릭합니다.
- **2** "Hot Folders 설정" 창에서 다음 "작업 동작" 메뉴 중 하나를 선택합니다.
	- **•** 장치 이름 대기 작업을 대기 대기열로 보냅니다. 이곳에서 작업이 Fiery Server 하드 디스크에 스풀 링되고 나중에 인쇄하기 위해 대기열에서 유지됩니다.
	- **•** 장치 이름 인쇄 작업을 인쇄 대기열로 보냅니다. 이곳에서 작업이 수신된 순서대로 처리 및 인쇄됩니 다.

<span id="page-8-0"></span>**•** 장치 이름 다이렉트 - 작업을 다이렉트 연결로 보냅니다. 이곳에서 Fiery Server 가 유휴 상태일 때만 작업이 처리됩니다. Fiery Server 가 사용 중이면 Fiery Server 가 준비될 때까지 작업이 대기열에 머 무릅니다. 이전 작업이 완료된 직후 다음 대기열 작업이 처리되기 전에 작업이 처리됩니다.

"다이렉트" 연결로 보내진 작업은 재인쇄, 이동 또는 삭제를 위해 선택할 수 없기 때문에 다이렉트 연결 은 민감하거나 기밀 파일에 대한 보안 수단을 제공합니다. "다이렉트" 연결로 전송된 작업은 작업 로그 에 회계 목적으로 나타납니다.

"다이렉트" 연결을 선택하면 "작업 속성"이 비활성화되고 "프리플라이트"를 사용할 수 없습니다.

- **•** 처리 후 대기 작업을 처리한 다음 처리된 작업을 "대기" 대기열에 놓아 나중에 인쇄되도록 합니다.
- **•** 인쇄 후 대기 작업을 처리 및 인쇄한 다음 처리된 작업을 "대기" 대기열에 놓아 나중에 재인쇄되도록 합니다.
- **•** 인쇄 후 삭제 작업을 처리 및 인쇄한 다음 처리된 작업을 삭제합니다. 작업이 인쇄됨 대기열에 나타나 지 않습니다.
- **•** 프루프 인쇄 작업의 사본 하나를 처리 및 인쇄합니다. 이 작업 동작은 작업에 요청된 다수의 사본을 인쇄하기 전에 작업 출력을 확인하는 목적으로 유용합니다.
- **•** 순차 인쇄 수신된 순서로 작업을 처리 및 인쇄합니다. 이 작업 동작은 연속적으로 인쇄해야 하는 작업 에 유용합니다.

#### Hot Folders 환경설정 지정

모든 Hot Folders 에 적용할 환경설정을 지정할 수 있습니다.

- **1** "Fiery Hot Folders 콘솔"에서 "편집 > 환경설정"(Windows) 또는 "Fiery Hot Folders > 환경설정"(Mac OS)을 선택합니다.
- **2** 다음 환경설정을 하나 이상 설정합니다.
	- **•** 단위 Fiery Server 가 임포지션을 지원하는 경우, Fiery Impose 내에서 사용하기 위한 기본 측정 단 위를 설정합니다.
	- **•** 임포지션 템플릿 위치 Fiery Server 가 임포지션을 지원하는 경우, 임포지션 템플릿의 기본 위치를 설정합니다.
	- **•** 작업 확인 간격 새 작업을 확인하기 위한 기본 시간 간격을 설정합니다. 시간을 길게 설정하면 Hot Folder 에서 크기가 크거나 여러 부분으로 된 파일(CT/LW 또는 DCS 2.0 파일 등)을 처리할 때 발생할 수 있는 문제를 방지할 수 있습니다.

참고: 특정 Hot Folder 에 대한 설정에서 기본 시간 간격을 재정의할 수 있습니다.

- **•** 원본 파일 저장 위치 원본 파일을 보관할 위치를 지정합니다. 기본적으로 원본 파일은 Hot Folder 내 에서 자동으로 생성되는 지원 폴더에 보관됩니다. 다른 위치를 지정하는 경우, 모든 Hot Folders 의 모 든 원본 파일이 이 공통 위치에 저장됩니다.
- **•** 원본 파일 삭제 보관된 원본 파일을 삭제하기 전에 대기하는 기본 시간 간격을 설정합니다.
- **•** Hot Folders 연결 서버 프리셋 자동 새로 고침 Hot Folders 가 특정 시간 간격으로 ("Fiery Hot Folders 콘솔"에서) 서버 프리셋의 설정 표시를 업데이트하도록 지정합니다.

## <span id="page-9-0"></span>Hot Folders 활성화

활성 Hot Folders 는 Hot Folders 응용 프로그램에서 모니터링됩니다. 비활성화된 Hot Folders 는 모니터링 되지 않습니다.

"Fiery Hot Folders 콘솔"의 아이콘은 Hot Folder 가 활성화되면 컬러가 되고( <mark>11</mark>) 비활성화되면 회색이 됩니  $H(\Box)$ 

설정 또는 Fiery Server 연결을 업데이트하거나 Hot Folder 를 삭제, 편집 또는 이름을 변경하려는 경우 먼 저 폴더를 비활성화해야 합니다.

#### Hot Folder 활성화 또는 비활성화

활성 Hot Folders 는 Hot Folders 응용 프로그램에서 모니터링됩니다. 비활성화된 Hot Folders 는 모니터링 되지 않습니다.

- **•** 다음 중 하나를 수행하십시오.
	- **•** Hot Folder 를 비활성화하려면 "Fiery Hot Folders 콘솔"에서 Hot Folder 를 선택하고 "비활성화"를 클 릭합니다.
	- **•** Hot Folder 를 활성화하려면 "Fiery Hot Folders 콘솔"에서 Hot Folder 를 선택하고 "활성화"를 클릭합 니다.

## 모든 Hot Folders 중지 및 재시작

언제든지 Hot Folders 모니터링을 중지한 다음 재시작할 수 있습니다.

Hot Folders 응용 프로그램을 열면 Hot Folders 를 지속적으로 모니터링하고 Hot Folder 에 제출된 모든 작 업을 처리합니다. 모든 Hot Folders 를 중지하면 처리가 중지되고 재시작할 때까지 모든 Hot Folders 가 비 활성화됩니다.

- **1** 모든 Hot Folders 를 중지하려면 "파일" > "모든 Hot Folders 중지"를 클릭합니다.
- **2** 모든 Hot Folders 를 다시 시작하려면 "파일" > "모든 Hot Folders 시작"을 클릭합니다.
- 모든 Hot Folders 를 다시 시작하면 모든 Hot Folders 가 이전 상태(활성화 또는 비활성화)로 돌아갑니다.

# Hot Folders 관리

Hot Folder 를 편집, 복제, 이름 바꾸기 및 삭제할 수 있습니다.

## Hot Folder 편집

Hot Folder 를 편집할 때 먼저 비활성화하여 오프라인으로 만든 다음 "Hot Folder 설정" 창에 액세스하여 변 경합니다.

<span id="page-10-0"></span>참고: Hot Folder 를 비활성화하지 않고 "작업 동작", "작업 속성", "입력 형식" 및 "고급 설정"을 변경할 수 있 지만 다른 설정은 변경할 수 없습니다.

- **1** "Fiery Hot Folders 콘솔"에서 편집하려는 Hot Folder 를 선택하고 작업 표시줄에서 "비활성화"를 클릭합 니다.
- **2** 편집하려는 Hot Folder 를 선택하고 "편집"을 클릭합니다.
- **3** 원하는 대로 설정을 변경합니다.

변경 내용은 즉시 적용되며 Hot Folder 를 통해 처리되는 모든 후속 작업에 적용됩니다.

#### Hot Folder 복제

기존 Hot Folder(활성화 또는 비활성화됨)의 설정을 복제하여 새로운 Hot Folder 를 생성할 수 있습니다.

- **1** "Fiery Hot Folder 콘솔"에서 복제하려는 Hot Folder 를 선택하고 "복제"를 클릭합니다.
- **2** 원하는 경우 복제 Hot Folder 의 이름을 변경하고 "확인"을 클릭합니다.

#### Hot Folder 이름 바꾸기

Hot Folder 의 이름을 바꾸기 전에 먼저 Hot Folder 를 비활성화하여 오프라인으로 만들고 사용 중인 Hot Folder 가 변경되는 것을 방지합니다. Hot Folder 를 네트워크에서 공유할 수 있습니다. 그런 다음 "Fiery Hot Folders 콘솔" 내에서 Hot Folder 의 이름을 바꿀 수 있습니다.

- 중요: Windows 및 Mac OS 이름 바꾸기 기능이 아닌 "Fiery Hot Folders 콘솔"을 사용하여 Hot Folder 의 이름을 바꿉니다. Windows 에서 Hot Folder 의 이름을 바꾸는 경우 "Fiery Hot Folders 콘솔"을 사용 하라고 알려주는 오류 메시지가 나타납니다. Mac OS 에서 Hot Folder 의 이름을 바꾸는 경우 오류는 발 생하지 않지만 Hot Folder 를 사용할 수 없게 됩니다.
- **1** "Fiery Hot Folders 콘솔"에서 이름을 바꾸려는 Hot Folder 를 선택하고 작업 표시줄에서 "비활성화"를 클 릭합니다.
- **2** "Fiery Hot Folders 콘솔"에서 Hot Folder 를 두 번 클릭합니다.
- **3** "폴더 이름" 필드에 새 이름을 입력합니다.

#### Hot Folder 삭제

Hot Folder 를 삭제하기 전에 먼저 비활성화해야 합니다. 그런 다음 삭제하면 Hot Folder 및 지원 폴더가 영 구적으로 제거됩니다.

Hot Folder 는 네트워크에서 공유할 수 있으므로 Hot Folder 를 비활성화하면 사용 중인 Hot Folder 가 삭제 되지 않습니다.

**1** "Fiery Hot Folder 콘솔"에서 삭제하려는 Hot Folder 를 선택하고 "비활성화"를 클릭합니다.

**2** "삭제" 아이콘을 클릭합니다.

중요: Hot Folder 를 삭제하면 작업 로그, Fiery Server 설정 및 Fiery Server 로 전송되지 않은 모든 파일과 같이 삭제된 Hot Folder 와 관련된 모든 파일들이 삭제됩니다.

## <span id="page-11-0"></span>Fiery Hot Folders 콘솔 표시 또는 숨기기

백그라운드에서 실행되는 동안 "Fiery Hot Folders 콘솔"을 표시하거나 숨길 수 있습니다.

- **•** 다음 중 하나를 수행하십시오.
	- **•** "Fiery Hot Folders 콘솔"을 숨기려면 "Window" > "콘솔 숨기기"를 선택합니다.
	- **•** "Fiery Hot Folders 콘솔"을 표시하려면 Windows 시스템 트레이에서 Hot Folders 아이콘( )을 두 번 클릭합니다.

#### 원본 작업 파일에 액세스

"Fiery Hot Folders 콘솔"을 통해 원본 작업 파일에 액세스할 수 있습니다.

- **•** 다음 중 하나를 수행하십시오.
	- **•** "Fiery Hot Folders 콘솔"에서 Hot Folder 를 선택하고 "원본 파일 표시"를 클릭합니다.
	- **•** 바탕 화면에서 Hot Folder 를 두 번 클릭하고, "[\_EFI\_HotFolder\_]"를 두 번 클릭한 다음, "[MoveFolder]"를 두 번 클릭합니다.

## Hot Folder 에 작업 제출

"Fiery Hot Folders 콘솔" 또는 데스크탑에서 하나 이상의 작업을 제출할 수 있습니다. 제출된 작업은 지정된 대기열로 보내지거나 지정된 동작에 따라 처리됩니다.

작업 속성 설정이 Hot Folder 로 제출된 작업에 적용됩니다. 작업 속성에 대해 "기본값"을 설정하는 경우, Fiery Server 의 기본 설정으로 작업이 인쇄됩니다. 프리셋을 선택하면 작업이 프리셋 설정으로 인쇄됩니다. 자세한 정보는 [작업 속성](#page-14-0) 페이지의 15 의 설명을 참조하십시오.

프리플라이트 검사 기능이 작업 오류가 있는지 확인합니다. 검사할 오류의 내용 및 중대 오류 발견 시 수행할 동작을 구성할 수 있습니다. 프리플라이트는 Fiery Graphic Arts Package, Premium Edition 에 포함된 기 능이며 Fiery Server 에서 활성화시켜야 합니다.

특정 파일 형식(CT/LW 또는 DCS 2.0 등)은 헤더와 기타 정보를 포함하는 다수의 파일로 구성되며, 그 일부 는 표시되지 않을 수 있습니다. Hot Folder 를 이용하여 여러 부분으로 된 작업을 처리하는 경우, 작업을 위 한 모든 파일을 하나의 폴더로 제출하십시오. 그래야 모든 파일(보이지 않는 파일 포함)이 처리됩니다. 또한 처리가 시작되기 전에 모든 파일이 제 위치에 놓이도록 작업 확인을 위한 시간 간격을 10 초 이상으로 설정할 것을 권장합니다.

#### Hot Folder 에 작업 제출

Hot Folder 또는 바탕 화면에서 Fiery Server 로 작업을 전송할 수 있습니다.

- <span id="page-12-0"></span>**•** 다음 중 하나를 수행하십시오.
	- **•** "Fiery Hot Folders 콘솔"에서 Hot Folder 를 선택하고 작업 표시줄에서 "작업 다운로드"를 클릭합니다. 그런 다음 다운로드하려는 파일을 찾아보거나 파일 이름을 입력하고 "선택"을 클릭합니다.
	- **•** 파일을 Hot Folder 로 끌어다 놓거나 복사하여 붙여 넣습니다.

같은 디스크 파티션에 있는 Hot Folder 로 파일을 끌면 같은 파티션에 있기 때문에 파일이 복사되는 것 이 아니라 이동됩니다. 다른 파티션이나 드라이브에 있는 Hot Folder 로 파일을 끌면 파일이 이동되는 것이 아니라 복사됩니다.

**•** 문서의 원래 응용 프로그램에서 파일을 인쇄하고 Hot Folder 를 대상 응용 프로그램으로 지정합니다.

## 여러 작업을 하나의 폴더로 제출

특정 파일 폴더(JPEG, PDF 또는 TIFF)를 사용하면 일반 폴더 내에 있는 여러 파일을 Hot Folder 로 제출할 수 있습니다.

참고: 특정 입력 형식(JPEG, PDF 또는 TIFF)에 대해 "폴더로 제출한 경우 모든 파일 병합"이 "출력 파일 유 형" 설정에서 선택된 경우 개별 파일이 단일 PDF 파일로 병합됩니다. 유형이 같은 파일만(예: 모두 JPEG 또 는 모두 PDF) 단일 파일로 병합할 수 있습니다.

- **•** 다음 중 하나의 방법으로 폴더를 Hot Folder 에 제출합니다.
	- **•** Hot Folder 로 폴더를 끌어서 놓습니다.
	- **•** Hot Folder 로 폴더를 복사해서 붙입니다.
	- **•** 폴더를 마우스 오른쪽 버튼으로 클릭하고 "Hot Folder 로 다운로드"를 선택한 다음 Hot Folder 이름을 선택합니다(Windows 전용).

## 하나의 폴더에서 다수 작업 제출

특정 파일 형식(예: CT/LW 또는 DCS 2.0)은 여러 파일로 구성되며, 이 중 일부는 보이지 않으며 헤더 및 다 른 정보를 포함하고 있습니다. 여러 부분의 작업을 사용하려면 작업을 제출할 때 모든 파일이 필요합니다.

참고: 처리를 시작하기 전에 모든 파일이 준비되어 있는지 확인하기 위해 10 초 이상 작업을 확인할 시간 간 격을 설정하는 것이 좋습니다([새 Hot Folder 생성](#page-5-0) 페이지의 6 아래의 "고급 설정" 참조).

**•** Hot Folder 를 사용하여 여러 부분의 작업을 처리할 때는 폴더 내에 작업을 위한 모든 파일을 제출하여 필 요한 모든 파일이 함께 처리되도록 하십시오.

# 상태 및 로그 창 보기

"Fiery Hot Folders 콘솔"은 현재 작업의 진행률과 완료된 작업의 로그를 보여줍니다.

- **•** "상태" 창에 Hot Folder 를 통해 처리 중인 파일의 진행률을 보여줍니다.
- **•** "로그" 창은 모든 처리된 작업의 전체 로그를 보여줍니다.

<span id="page-13-0"></span>처리가 완료되면 파일은 지원 폴더로 전송되고 작업이 "로그" 창에 나타납니다.

## Hot Folder 작업 진행 보기

"상태" 창에 Hot Folder 를 통해 처리 중인 파일의 진행률을 보여줍니다.

- **1** "Fiery Hot Folders 콘솔"에서 "상태 및 로그"를 클릭합니다.
- **2** "상태" 탭을 클릭합니다.
- **3** "표시 대상" 메뉴에서 다음 중 하나를 클릭합니다.
	- **•** 모든 Hot Folders 의 상태를 보려면 "모든 서버"를 클릭합니다.
	- **•** 해당 Fiery Server 의 상태를 보려면 특정 Fiery Server 를 선택합니다.

## Hot Folder 로그 보기

"로그" 창은 모든 처리된 작업의 전체 로그를 보여줍니다.

- **1** "Fiery Hot Folders 콘솔"에서 "상태 및 로그"를 클릭합니다.
- **2** "로그" 탭을 클릭합니다.
- **3** 다음 중 하나를 수행하십시오.
	- **•** 모든 Hot Folders 에 대한 로그를 보려면 "표시 대상" 메뉴에서 "모든 Hot Folders"를 선택합니다.
	- **•** 특정 Hot Folders 에 대한 로그를 보려면 "표시 대상" 메뉴에서 폴더를 선택합니다.
	- **•** 모든 작업을 보려면 "전체 로그"를 클릭합니다.
	- **•** 처리 또는 인쇄에 실패한 작업을 보려면 "오류 로그"를 클릭합니다.

#### Hot Folder 오류 정보 보기

"로그" 창 맨 아래에서 오류 세부 정보 및 기타 관련 정보를 볼 수 있습니다. 작업 처리에 실패하는 경우 작업 이름 옆에 경고 표시기(4)가 나타납니다.

- **1** "Fiery Hot Folders 콘솔"에서 "상태 및 로그"를 클릭한 다음 "로그" 탭을 클릭합니다.
- **2** "로그" 창에서 실패한 작업을 선택합니다.

## 로그 창 지우기

너무 가득 찬 경우 "로그" 창을 지울 수 있습니다.

- **1** "상태 및 로그" 아이콘을 클릭하고 "로그" 탭을 클릭합니다.
- **2** "모두 지우기"을 클릭합니다.

<span id="page-14-0"></span>**3** 나타나는 경우 "예"를 클릭합니다.

## 작업 속성

작업 속성은 작업에 대해 지정할 수 있는 인쇄 옵션입니다. 설정은 Hot Folder 에 제출된 작업에 적용됩니다. 이러한 속성은 양면, 스테이플링 또는 지정된 용지에 인쇄 같은 기본 옵션과 색상 프로파일 같은 고급 설정을 포함할 수 있습니다.

- **•** 작업 속성에 대해 "기본"을 선택하는 경우 작업은 Fiery Server 의 기본 설정을 사용합니다.
- **•** 프리셋을 선택하는 경우 작업은 프리셋 설정을 사용합니다.
- **•** 일부 인쇄 옵션에 대해 "문서 설정 유지"가 설정된 경우 인쇄는 이미 작업이 설정된 속성을 사용합니다. 이러한 설정은 무시할 수 있습니다.

작업 속성은 Fiery Server 의 고급 임포지션 기능에 대한 액세스를 제공합니다. 이러한 기능은 다음과 같습 니다.

- **•** Fiery Impose
- **•** 프린터에서 사용할 수 있는 소책자와 고급 마감 옵션을 포함하는 소책자 제작 도구입니다.

## 작업 속성 그룹

작업 속성 인쇄 옵션은 빠른 실행을 위해 카테고리별로 그룹화됩니다.

그룹 또는 탭은 다음과 같습니다.

- **•** 빠른 실행 -인쇄 옵션에 대한 바로 가기를 포함합니다. 자주 사용하는 옵션 또는 인쇄 옵션의 조합을 포함 하도록 이 창을 사용자 지정할 수 있습니다.
- **•** 작업 정보 사용자 인증에 필요한 사용자 정보, 보안 인쇄 속성 및 작업 처리 등의 정보를 포함합니다.
- **•** 용지 용지 특성과 공급 위치를 포함합니다.
- **•** 레이아웃 용지/시트에 파일이 배치되거나 이미지 처리되는 방법에 대한 옵션을 포함합니다(마감 옵션 을 보정하는 배치(예: 트레이 정렬)는 예외). Fiery Server 에 Fiery Impose 소프트웨어가 사용 가능한 경우 레이아웃에 이 소프트웨어에 대한 액세스가 포함됩니다.
- **•** 색상 컬러 프린터에서 사용할 수 있는 인쇄 옵션을 포함합니다.
- **•** 이미지 색상을 제어하는 설정을 제외하고 이미지 변환 품질을 설정하는 내용을 포함합니다.
- **•** 마감 프린터의 마감 장비에만 관련된 인쇄 옵션, 그리고 마감 옵션을 보상하기 위한 이미지 이동을 포함 합니다.
- **•** VDP 가변 데이터 인쇄와 관련된 인쇄 옵션을 포함합니다.
- **•** 스탬핑 작업에서 이미지를 추가 또는 숨김/제거하는 이미지 스탬핑 옵션을 포함합니다. 여기에는 워터 마크 속성도 포함됩니다. 모든 Fiery Servers 에 스탬핑 탭이 지원되는 것은 아닙니다.
- **•** 요약 작업 속성의 요약 정보를 제공합니다.

## <span id="page-15-0"></span>Hot Folder 작업 속성 지정

"Fiery Hot Folders 콘솔"에서 Hot Folder 에 대한 작업 속성을 지정할 수 있습니다.

- **1** "Fiery Hot Folders 콘솔"에서 Hot Folder 를 두 번 클릭하여 "Hot Folders 설정" 창을 엽니다.
- **2** "작업 속성" 메뉴에서 "정의"를 클릭하여 "작업 속성" 창을 엽니다.

참고: 기본적으로 일부 인쇄 옵션에 대해 "문서 설정 유지"가 설정되었음을 확인할 수 있습니다. 이 설정을 사용하면 이미 작업에 설정된 속성을 유지할 수 있습니다. 이러한 페이지는 무시할 수 있습니다. 설정은 Hot Folder 에 제출된 작업에 적용됩니다. 작업 속성에 대해 "기본"을 선택하는 경우 작업은 Fiery Server 의 기본 설정을 사용하여 인쇄됩니다. 프리셋을 선택하면 작업이 프리셋 설정으로 인쇄됩니다. 자 세한 정보는 프리셋 사용 페이지의 16 의 설명을 참조하십시오.

**3** 각 탭에서 인쇄 옵션을 지정하거나 "프리셋" 목록에서 프리셋을 선택합니다.

## 프리셋 사용

프리셋은 작업 속성에서 사용할 수 있습니다. 작업 프리셋은 "프리셋" 목록에서 찾을 수 있으며, 저장된 프리 셋 및 옵션("프리셋 저장", "프리셋 관리", "프린터 기본값" 등) 이름으로 제시됩니다.

목록에서 작업 프리셋 중 하나를 선택하거나, "작업 속성" 창에 현재 선택된 옵션을 기반으로 새로운 프리셋 을 생성할 수 있습니다. 현재 작업에서 프리셋을 사용하지 않으면 프리셋 설정이 비어 있고, "프리셋" 설정에 텍스트가 나타나지 않습니다. 모든 속성이 초기 기본 설정으로 표시됩니다. 작업 프리셋을 선택하면 저장된 프리셋이 적용되도록 모든 설정이 업데이트됩니다. 인쇄 설정을 변경하면 "프리셋" 목록이 빈 목록으로 돌아 갑니다.

작업 프리셋에는 두 가지 유형이 있습니다.

- **•** 로컬 프리셋은 사용자의 로컬 컴퓨터에 저장되고 다른 사용자와 공유되지 않습니다. 로컬 프리셋은 "작업 속성" 창에 액세스할 때 언제든지 사용할 수 있습니다. 로컬 프리셋은 삭제할 때까지 로컬 하드 디스크에 남아 있습니다.
- **•** 서버 프리셋은 Fiery Server 에 저장되며 다른 Fiery Server 사용자와 공유됩니다.

Hot Folder 에 대해 서버 프리셋이 선택되면 "Fiery Hot Folders 콘솔"에 표시되는 작업 속성에 프리셋 이 름과 해당 설정이 나타납니다. 서버 프리셋의 경우 "새로 고침" 버튼을 누르면 Fiery Server 의 현재 설정 으로 디스플레이가 업데이트됩니다. 지정된 시간 간격으로 서버 프리셋의 설정 표시가 자동으로 업데이트 되도록 Hot Folders 설정을 지정할 수도 있습니다. 자세한 정보는 [Hot Folders 환경설정 지정](#page-8-0) 페이지의 9 의 설명을 참조하십시오.

Command WorkStation 에서 Fiery Server 에 관리자로 로그온한 경우 서버 프리셋을 생성, 편집, 이름 변 경, 게시 취소, 게시 및 삭제할 수 있습니다. Hot Folders 의 "작업 속성" 창에서만 로컬 프리셋을 저장할 수 있습니다.

#### 로컬 프리셋 생성

"작업 속성" 창에서 설정을 선택한 다음 "프리셋" 목록에 저장하여 로컬 프리셋을 생성할 수 있습니다. 서버 프리셋과 로컬 프리셋은 "프리셋" 목록에 구분 기호로 나열됩니다.

- **1** "Fiery Hot Folders 콘솔"에서 Hot Folder 를 두 번 클릭하여 "Hot Folders 설정" 창을 엽니다.
- **2** "작업 속성" 메뉴에서 "정의"를 클릭하여 "작업 속성" 창을 엽니다.
- <span id="page-16-0"></span>**3** 각 탭의 인쇄 설정을 원하는 대로 조정합니다.
- **4** "프리셋"에서 "프리셋 저장"을 선택합니다.
- **5** 프리셋을 설명하는 이름을 입력하고 "저장"을 클릭합니다.

사용 가능한 프리셋 목록에 프리셋이 추가됩니다. 로컬 프리셋은 "작업 속성" 창에 액세스할 때 언제든지 사 용할 수 있습니다. 로컬 프리셋은 삭제할 때까지 로컬 하드 디스크에 남아 있습니다.

#### 로컬 프리셋 편집

로컬 프리셋을 편집할 수 있습니다.

- **1** "Fiery Hot Folders 콘솔"에서 Hot Folder 를 두 번 클릭하여 "Hot Folders 설정" 창을 엽니다.
- **2** "작업 속성" 메뉴에서 "정의"를 선택하여 "작업 속성" 창을 엽니다.
- **3** "프리셋"에서 "프리셋 관리"를 선택합니다.
- **4** 편집할 프리셋을 선택합니다.
- **5** 인쇄 설정을 변경합니다. ("프리셋" 필드가 비워집니다.)
- **6** "프리셋" 목록에서 "프리셋 저장"을 선택합니다.
- **7** 동일한 프리셋 이름을 입력하고 "저장"을 클릭하여 프리셋을 저장합니다.
- **8** 같은 이름의 현재 프리셋을 덮어쓰려면 "확인"을 클릭합니다.

#### 로컬 프리셋 삭제 및 이름 바꾸기

프리셋을 삭제하거나 이름을 바꿀 수 있습니다.

- **1** "Fiery Hot Folders 콘솔"에서 Hot Folder 를 두 번 클릭하여 "Hot Folders 설정" 창을 엽니다.
- **2** "작업 속성" 메뉴에서 "정의"를 클릭하여 "작업 속성" 창을 엽니다.
- **3** "프리셋"에서 "프리셋 관리"를 선택합니다.
- **4** 프리셋을 선택하고 다음 중 하나를 수행하십시오.
	- **•** 프리셋을 삭제하려면 "삭제"를 클릭합니다.
	- **•** 프리셋 이름을 바꾸려면 "이름 바꾸기"를 클릭하고 프리셋의 설명 이름을 입력하고 "저장"을 클릭합니 다.

# 임포지션 템플릿

특수 인쇄 및 제본 요구에 대해 임포지션 레이아웃을 적용할 수 있습니다. 레이아웃을 임포징하려면 Hot Folder 에 임포지션 템플릿을 적용한 다음 작업을 해당 Hot Folder 로 끌면 됩니다.

<span id="page-17-0"></span>기본 임포지션 템플릿은 라이센스나 동글 없이 액세스할 수 있습니다. 사용자 지정 임포지션 템플릿을 사용 하려면 라이센스(또는 필요한 Fiery Server 에 연결된 경우 동글)가 있어야 합니다.

**•** 사용자 지정 템플릿을 생성하려면 기존 템플릿의 임포지션 설정을 변경하고 새 템플릿을 Hot Folder 에 저장합니다.

"크롭 박스 기준" 마감 크기 설정은 기본 임포지션 템플릿에 사용됩니다. "사용자 정의" 마감 크기 설정은 사용자 지정 임포지션 템플릿에 지원됩니다. "사용자 정의"는 자동으로 Acrobat PDF 트림 박스 크기를 사용합니다.

참고: 사용자가 정의한 "사용자 정의" 템플릿은 PDF 소스 파일이 필요합니다. PostScript 파일은 지원되 지 않습니다.

Hot Folder 가 변수 데이터 인쇄를 지원하는 Fiery Server 에 연결된 경우 변수 데이터 인쇄 작업을 임포징 할 수도 있습니다.

#### 임포지션 템플릿 편집

Fiery Impose 를 사용하면 임포지션 템플릿을 편집할 수 있습니다. Fiery Server 는 Fiery Impose 를 지원 해야 하며 적절한 라이센스가 있어야 합니다. 일부 오래된 Fiery Servers 에는 동글이 필요할 수 있습니다.

- **1** "Fiery Hot Folders 콘솔"에서 Hot Folder 를 두 번 클릭하여 "Hot Folders 설정" 창을 엽니다.
- **2** "작업 속성" 메뉴에서 "정의"를 클릭하여 "작업 속성" 창을 엽니다.
- **3** "레이아웃" > "임포징"을 선택합니다.
- **4** 다음 중 하나를 수행하십시오.
	- **•** 목록에서 임포지션 템플릿을 선택하고 "확인"을 클릭합니다. "크롭 박스 기준" 마감 크기 설정은 기본 임포지션 템플릿에 사용됩니다.
	- **•** "임포지션 템플릿 편집"을 클릭하여 Fiery Impose 를 시작하고 사용자 지정 템플릿을 생성합니다. "사용자 정의" 마감 크기 설정은 사용자 정의 임포지션 템플릿에 지원되고 Acrobat PDF 트림 박스 설 정을 지원합니다.

참고: 사용자가 정의한 "사용자 정의" 템플릿은 PDF 소스 파일이 필요합니다. PostScript 파일은 지원 되지 않습니다.

#### 사전 정의된 임포지션 템플릿

Hot Folders 는 몇 가지 임포지션 템플릿을 제공합니다. 1 업 전체 블리드, 2 업 무선, 2 업 중철, 3 업 접지 브 로셔, 4 업 대문 접지, 4 업 머리 맞춤, 및 4 업 Z-접지.

#### 1 업 전체 블리드

1 업 전체 블리드 레이아웃으로는 시트당 한 페이지를 인쇄할 수 있습니다. 프린터의 마크는 색상 내용이 용 지 가장자리로 연장되도록 용지를 잘라야 할 위치를 나타냅니다. 이 레이아웃에는 페이지 번호 제한이 없습 니다. 그리고 다음 설정을 적용합니다.

- **•** 블리드
- **•** 프린터의 마크(트림 마크 및 작업 라벨만)
- **•** 영역에 맞게 크기 조정
- **•** 갱업에 고유함

#### 2 업 무선

2 업 무선 레이아웃은 무선 제본 책자에 대한 접지를 생성할 수 있습니다. 각 시트가 접히고 서로의 위에 적층 됩니다.

2 업 무선 레이아웃은 4 의 배수 페이지를 가진 작업을 위한 것이지만 어떤 수의 페이지를 가진 작업에도 사 용할 수 있습니다. 필요한 경우 빈 페이지가 추가됩니다. 접었을 때 각 시트에 4 개의 순차 페이지가 놓이도록 페이지가 4 의 그룹 순서로 정렬됩니다. 크립 조정 옵션은 이 템플릿에 어떤 영향도 없습니다.

2 업 무선 레이아웃은 다음 설정을 적용합니다.

- **•** 양면
- **•** 블리드
- **•** 프린터의 마크(접지 마크, 트림 마크 및 작업 라벨)
- **•** 영역에 맞게 크기 조정
- **•** 무선 제본

#### 2 업 중철

2 업 중철 레이아웃으로는 중철 제본 책자에 대한 시트를 만들 수 있습니다. 모든 시트가 접혀 한 시트가 다른 시트의 안으로 들어갑니다.

2 업 중철 레이아웃은 4 의 배수 페이지를 가진 작업을 위한 것이지만 어떤 수의 페이지를 가진 작업에도 사 용할 수 있습니다. 필요한 경우 빈 페이지가 추가됩니다. 시트가 접히고 함께 중철되었을 때 페이지가 순차적 이 되도록 페이지 순서가 정렬됩니다.

2 업 중철 레이아웃은 다음 설정을 적용합니다.

- **•** 양면
- **•** 블리드
- **•** 프린터의 마크(접지 마크, 트림 마크 및 작업 라벨)
- **•** 영역에 맞게 크기 조정
- **•** 중철 제본

#### 3 업 접지 브로셔

3 업 접지 브로셔 레이아웃은 6 페이지 또는 6 의 배수 페이지를 가진 작업을 위한 것이지만 어떤 수의 페이 지를 가진 작업에도 사용할 수 있습니다. 필요한 경우 빈 페이지가 추가됩니다.

3 업 접지 브로셔 레이아웃은 세 개의 섹션으로 접힌 단일 시트로 구성됩니다. 세 개의 섹션은 너비가 모두 동 일하지만 맨 왼쪽 패널이 다른 두 패널 위에 접힐 수 있도록 각 섹션 사이의 공간은 다릅니다.

3 업 접지 브로셔는 일반적으로 다음 그림에 나타낸 것과 같이 접힙니다.

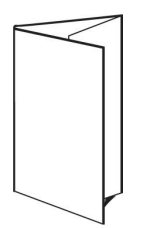

3 업 접지 브로셔 레이아웃은 다음 설정을 적용합니다.

- **•** 양면
- **•** 프린터의 마크(접지 마크, 트림 마크 및 작업 라벨만)
- **•** 영역에 맞게 크기 조정
- **•** 갱업에 고유함

#### 4 업 대문 접지

4 업 대문 접지 레이아웃은 4-패널 브로셔의 경우에 가장 많이 이용됩니다. 완성된 브로셔는 원래 크기의 두 배, 그 다음 네 배로 펼쳐집니다.

4 업 대문 접지 레이아웃은 8 페이지 또는 8 의 배수 페이지를 가진 작업을 위한 것이지만 어떤 수의 페이지 를 가진 작업에도 사용할 수 있습니다. 필요한 경우 빈 페이지가 추가됩니다.

4 업 대문 접지는 일반적으로 다음 그림에 나타낸 것과 같이 접힙니다.

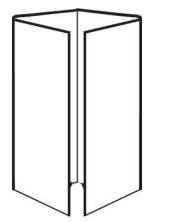

4 업 대문 접지 레이아웃은 다음 설정을 적용합니다.

- **•** 양면
- **•** 블리드
- **•** 프린터의 마크(접지 마크, 트림 마크 및 작업 라벨만)
- **•** 영역에 맞게 크기 조정
- **•** 갱업에 고유함

#### 4 업 머리 맞춤

4 업 머리 맞춤 레이아웃에서는 인쇄된 시트의 양 면에서 4 개 페이지 레이아웃으로부터 소책자를 만들 수 있 습니다.

4 업 머리 맞춤 레이아웃은 8 의 배수 페이지를 가진 작업을 위한 것이지만 어떤 수의 페이지를 가진 작업에 도 사용할 수 있습니다. 필요한 경우 빈 페이지가 추가됩니다. 시트를 두 접지가 90 도를 이루도록 접고 트리 밍한 다음 접지로 중철했을 때 페이지가 순차적이 되도록 페이지의 순서가 정렬됩니다. 맨 위의 두 개 페이지 를 회전시키면 접지를 가로 및 세로 모두로 접은 다음 트리밍할 수 있습니다. 모든 페이지가 올바른 순서로 정렬되고 회전된 상태로 소책자가 완성됩니다.

이 레이아웃에는 두 번의 접지가 필요하지만 템플릿은 책등 접지에만 접지 마크를 적용합니다.

4 업 머리 맞춤은 일반적으로 다음 그림에 나타낸 것과 같이 접힙니다.

<span id="page-20-0"></span>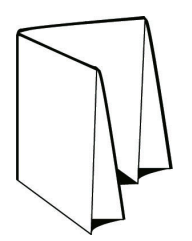

4 업 머리 맞춤 레이아웃은 다음 설정을 적용합니다.

- **•** 양면
- **•** 블리드
- **•** 제본용 여백
- **•** 프린터의 마크(접지 마크, 트림 마크 및 작업 라벨)
- **•** 영역에 맞게 크기 조정
- **•** 중철 제본

#### 4 업 Z-접지

4 업 Z-접지 레이아웃에서는 접힌 책등에 무리를 주지 않고 서로 올려 쌓아가면서 많은 패널을 접을 수 있습 니다. 가장 일반적으로 예로 도로 지도가 있습니다.

이 레이아웃은 8 페이지를 가진 작업을 위한 것이지만 어떤 수의 페이지를 가진 작업에도 사용할 수 있습니 다. 필요한 경우 빈 페이지가 추가됩니다. 4 업 Z-접지는 일반적으로 다음 그림에 나타낸 것과 같이 접힙니 다.

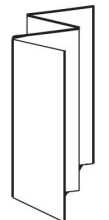

4 업 Z-접지 레이아웃은 다음 설정을 적용합니다.

- **•** 양면
- **•** 프린터의 마크(접지 마크, 트림 마크 및 작업 라벨만)
- **•** 영역에 맞게 크기 조정
- **•** 갱업에 고유함

# Hot Folder 입력 형식

"입력 형식" 창은 파일 필터 및 응용 프로그램 특정 옵션에 대한 액세스를 제공합니다.

파일 필터는 Fiery Server 로 파일을 전송하기 전에 대부분의 파일 형식을 PostScript 또는 PDF 로 변환합니 다. 응용 프로그램 특정 옵션을 사용하면 원본 응용 프로그램을 열거나 설치하지 않고도 인쇄 설정 옵션(예: 페이지에서 사용자 지정 또는 자동 크기 조정, 방향, 해상도, 위치 조정)을 수정할 수 있습니다.

<span id="page-21-0"></span>필터를 할당하면 Hot Folders 응용 프로그램은 파일 유형을 자동으로 감지하고 Fiery Server 로 전송하기 전에 이 파일을 PostScript 또는 PDF 로 변환합니다.

## 출력 파일 형식

대부분의 Hot Folders 필터는 기본적으로 PostScript 로 변환됩니다. "출력 파일 유형" 옵션을 사용하면 필요 할 경우 PostScript 를 PDF 로 추가 변환할 수 있습니다.

EPS, Microsoft, PS 및 CT/LW 파일의 경우 PDF 로 출력을 선택하면 Adobe Acrobat Distiller 프로파일에 서 선택하고 Distiller 작업 옵션을 설정하여 PostScript 에서 PDF 로 변환하는 품질을 제어할 수 있습니다.

Distiller 프로파일과 설정에 액세스할 때 Hot Folders 응용 프로그램은 Adobe Acrobat 에 정의된 기본 위치 에서 Distiller 프로파일을 검색할 수 있습니다. 그러나 프로파일을 다른 위치에 저장한 경우 기본 위치로 수 동으로 복사해야 합니다.

PDF, TIFF 및 JPEG 파일의 경우 "폴더로 제출한 경우 모든 파일 병합" 옵션이 있습니다.

"출력 파일 유형" 옵션은 VDP 를 제외한 모든 필터에 사용할 수 있습니다.

## 입력 형식 지정

"Hot Folders 설정" 창에서 입력 형식을 지정할 수 있습니다.

- **1** "Fiery Hot Folders 콘솔"에서 Hot Folder 를 두 번 클릭하여 "Hot Folders 설정" 창을 엽니다.
- **2** "입력 형식" 옆에 있는 "편집"을 클릭하여 "입력 형식" 창을 엽니다.
- **3** 창 왼쪽에서 입력 형식(필터)을 하나 이상 선택합니다.
- **4** 창 오른쪽에서 입력 형식에 대한 세부 정보를 구성합니다.
- **5** 출력 파일 유형을 설정하려면 "출력 파일 유형" 창에서 파일 유형을 클릭합니다.
- **6** "확인"을 클릭하여 "Hot Folders 설정" 창으로 돌아갑니다.
- **7** "확인"을 클릭하여 설정을 저장합니다.

# Hot Folders 필터

Hot Folders 필터는 Fiery Server 로 파일을 전송하기 전에 파일을 PostScript 또는 PDF 로 변환합니다. 필터는 4 가지 다른 카테고리로 그룹화됩니다.

- **•** 일반 필터(대부분의 그래픽 아트와 프로덕션 인쇄 응용 프로그램용)
- **•** 색상 분리 필터(색상 분리 그래픽 아트 응용 프로그램용)
- **•** 특수 필터
- **•** JDF 필터

대부분의 필터는 배타적이지 않습니다. 필터가 동일한 카테고리 내에 속하는 경우 동일한 Hot Folder 에 원 하는 만큼 필터를 적용할 수 있습니다. 그러나 *다른* 카테고리의 필터를 동일한 Hot Folder 에 적용할 수는 없 습니다.

<span id="page-22-0"></span>경우에 따라 모든 필터를 사용하지 못할 수 있습니다. 사용 가능한 필터는 Hot Folder 가 연결된 Fiery Server 에 설치된 옵션에 따라 다릅니다.

## 일반 필터

일반 필터에는 대부분의 그래픽 아트와 프로덕션 인쇄 응용 프로그램용 필터가 포함되어 있습니다.

## EPS 필터

EPS 필터는 EPS 파일을 변환하고 페이지에서 이미지의 스케일, 방향 및 위치를 조정하기 위한 맞춤 또는 자 동 옵션을 제공합니다.

EPS 필터는 Fiery Graphic Arts Package, Premium Edition 및 Fiery Productivity Package 에 포함된 기 능입니다. 이 필터를 적용하려면 Fiery Graphic Arts Package, Premium Edition 또는 Fiery Productivity Package 가 활성화된 Fiery Server 에 Hot Folder 를 연결해야 합니다.

EPS 필터 입력 파일 유형은 .eps 입니다.

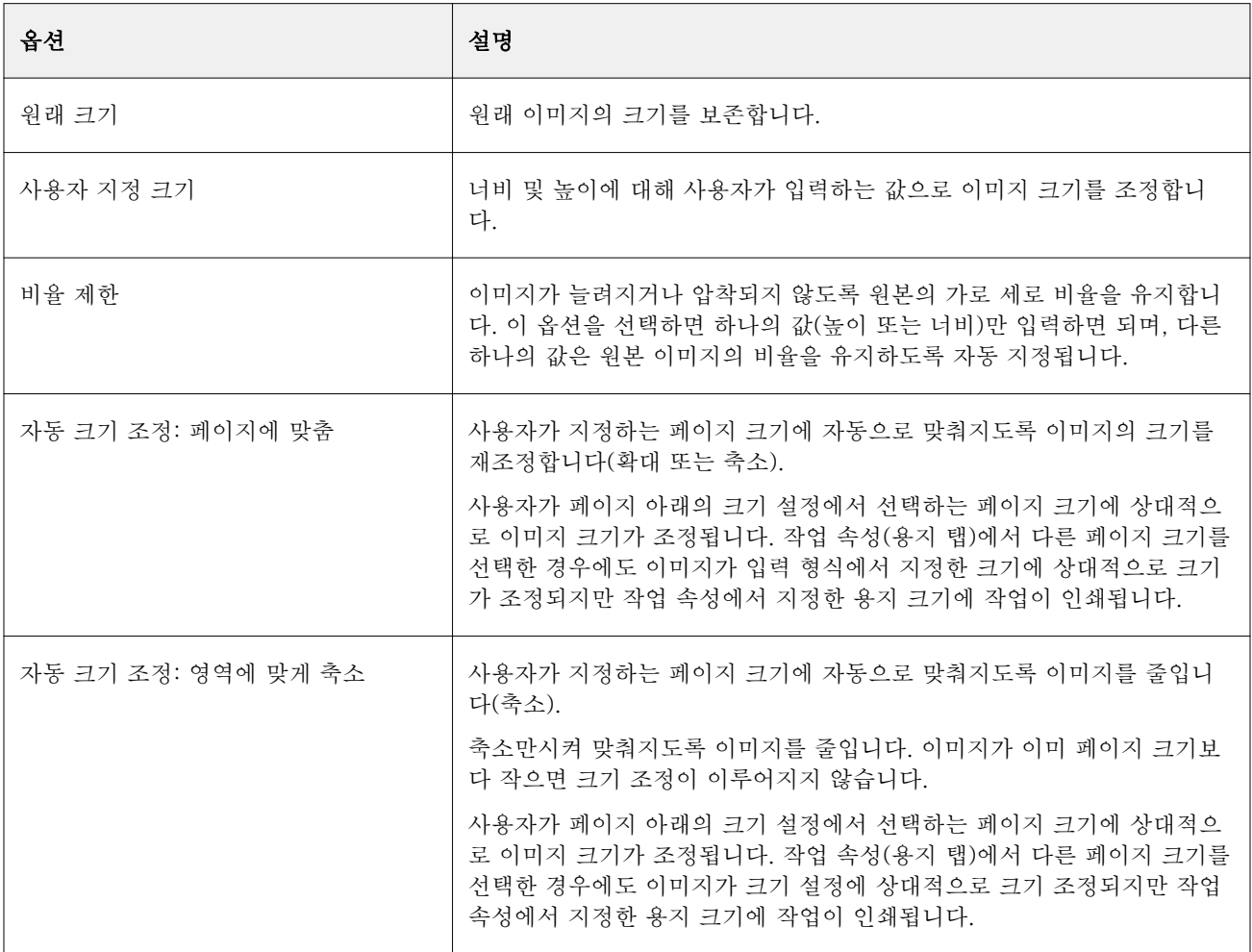

23

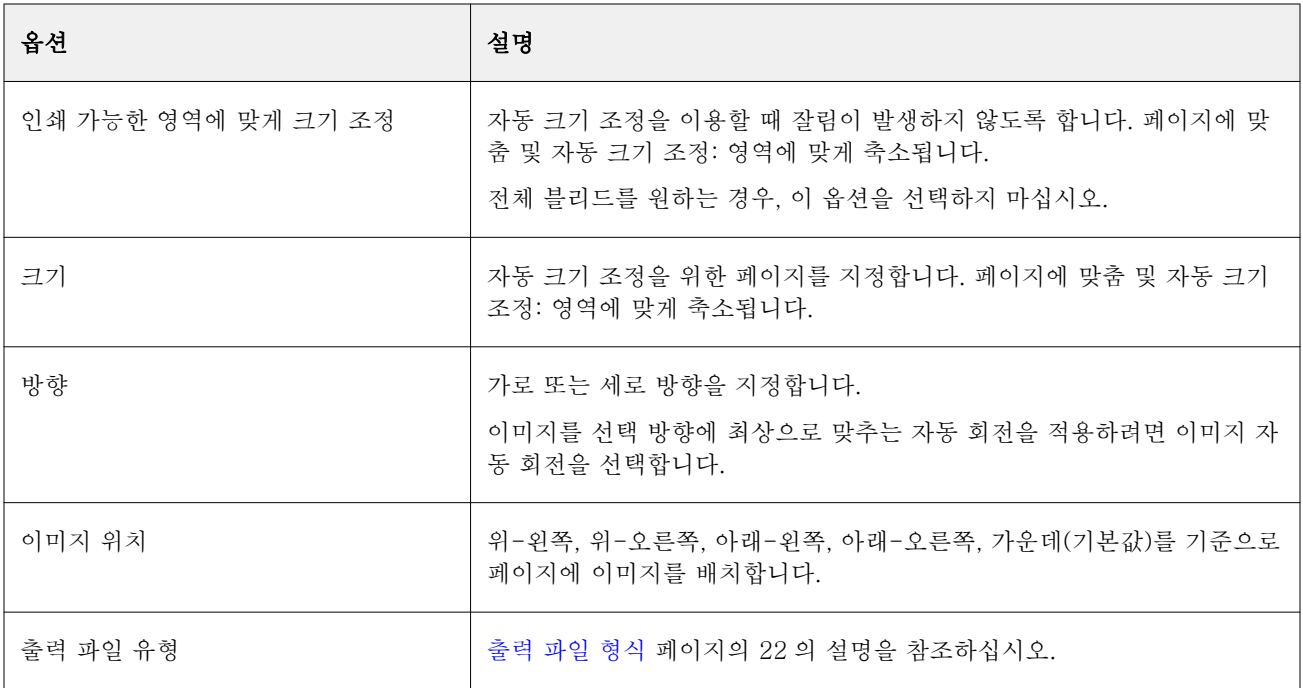

## JPEG 필터

JPEG 필터는 JPEG 파일을 PostScript 또는 PDF 파일로 변환하고 페이지에서 이미지의 크기, 해상도, 방향 및 위치를 조정하기 위한 맞춤 또는 자동 옵션을 제공합니다.

JPEG 필터는 Fiery Graphic Arts Package, Premium Edition 및 Fiery Productivity Package 에 포함된 기 능입니다. 이 필터를 적용하려면 이러한 패키지 중 하나가 설치된 Fiery Server 에 Hot Folder 를 연결해야 합니다.

JPEG 필터에 대해 .jpeg, .jpg 파일을 입력합니다. 하나의 폴더에 포함된 다수의 JPEG 파일을 제출할 수 있 으며, 그러면 이러한 파일들이 하나로 병합되어 단일 PDF 파일로 출력됩니다. 이 기능을 활성화하려면 "출력 파일 유형"에서 "하나의 폴더로 제출된 경우 모든 파일 병합" 옵션을 선택합니다.

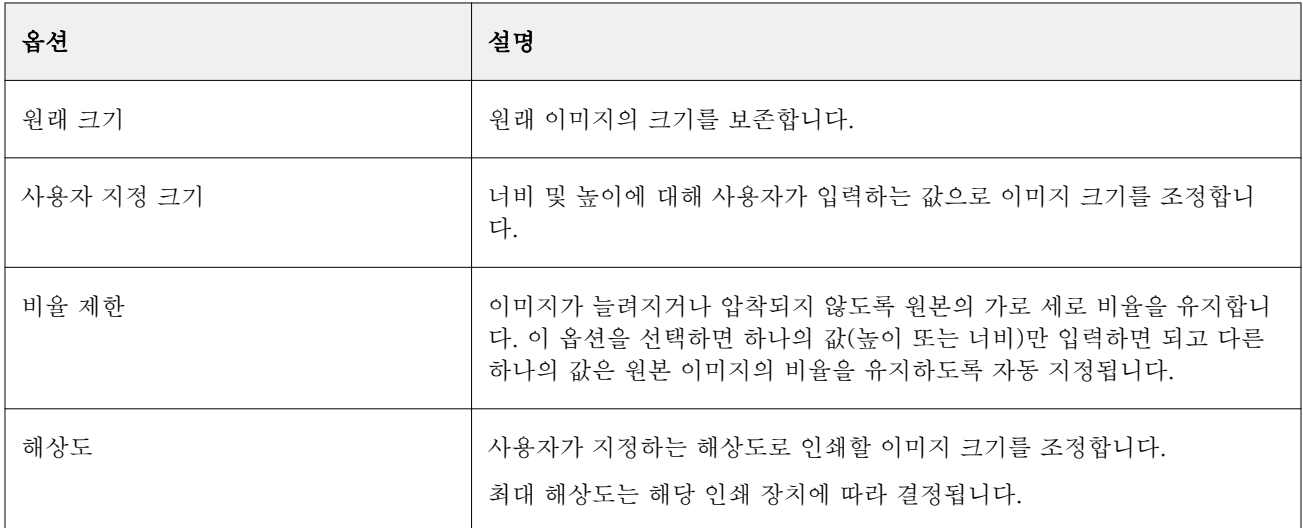

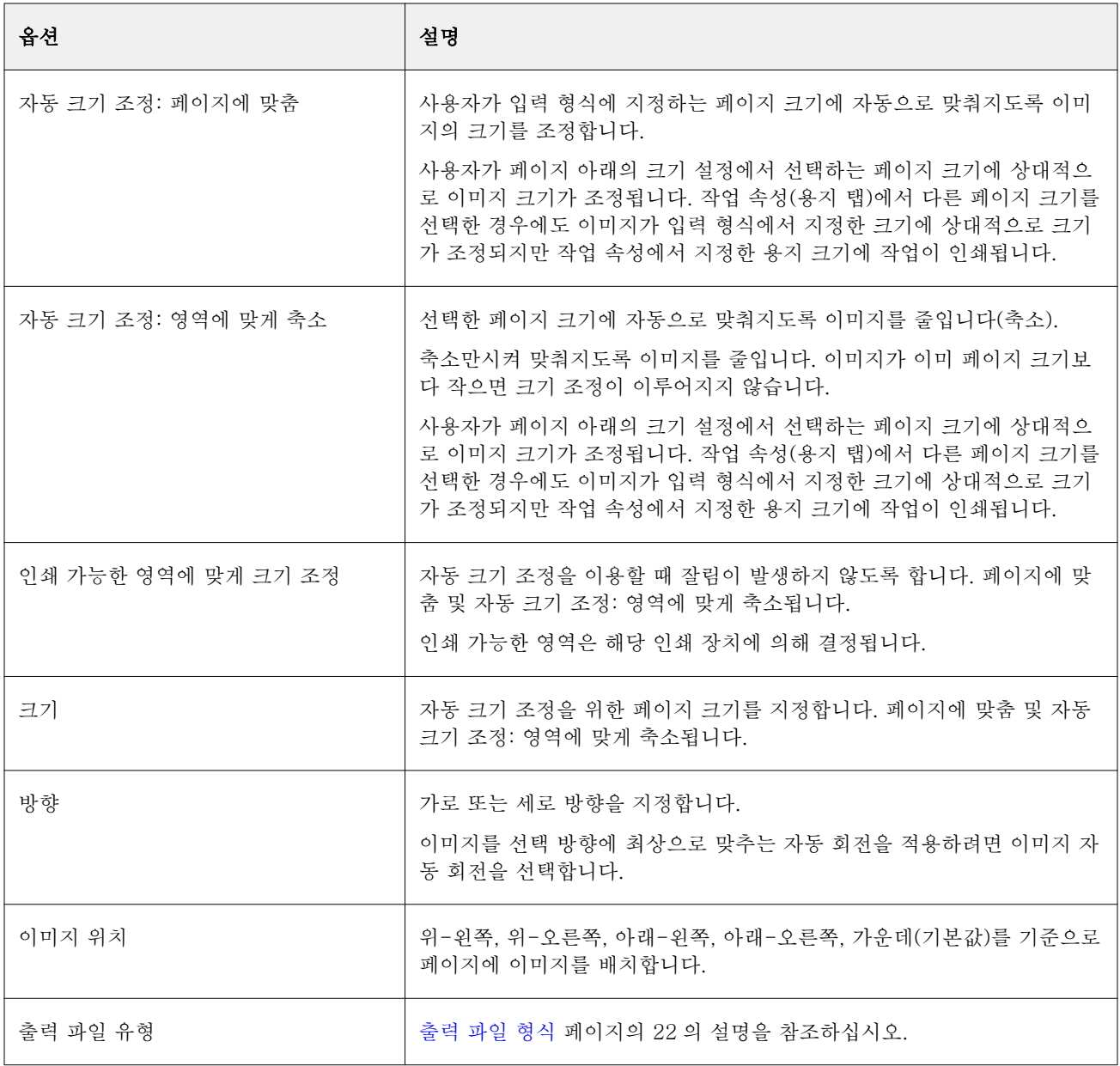

# Microsoft 필터

Microsoft 필터는 Microsoft 기본 파일 형식(Excel, PowerPoint, Word 및 Publisher 등의 Microsoft Office 응용 프로그램에서 만들어진 파일)을 PostScript 또는 PDF 로 변환합니다.

이러한 필터를 사용하려면 사용 중인 Hot Folders 응용 프로그램과 같은 시스템에 Microsoft Office 가 설치 되어 있어야 합니다. 시스템에 PostScript 프린터 또는 Acrobat Distiller 도 설치되어 있어야 합니다.

Microsoft 필터는 Mac OS 에서 지원되지 않습니다.

다음 버전과 파일 형식이 지원됩니다.

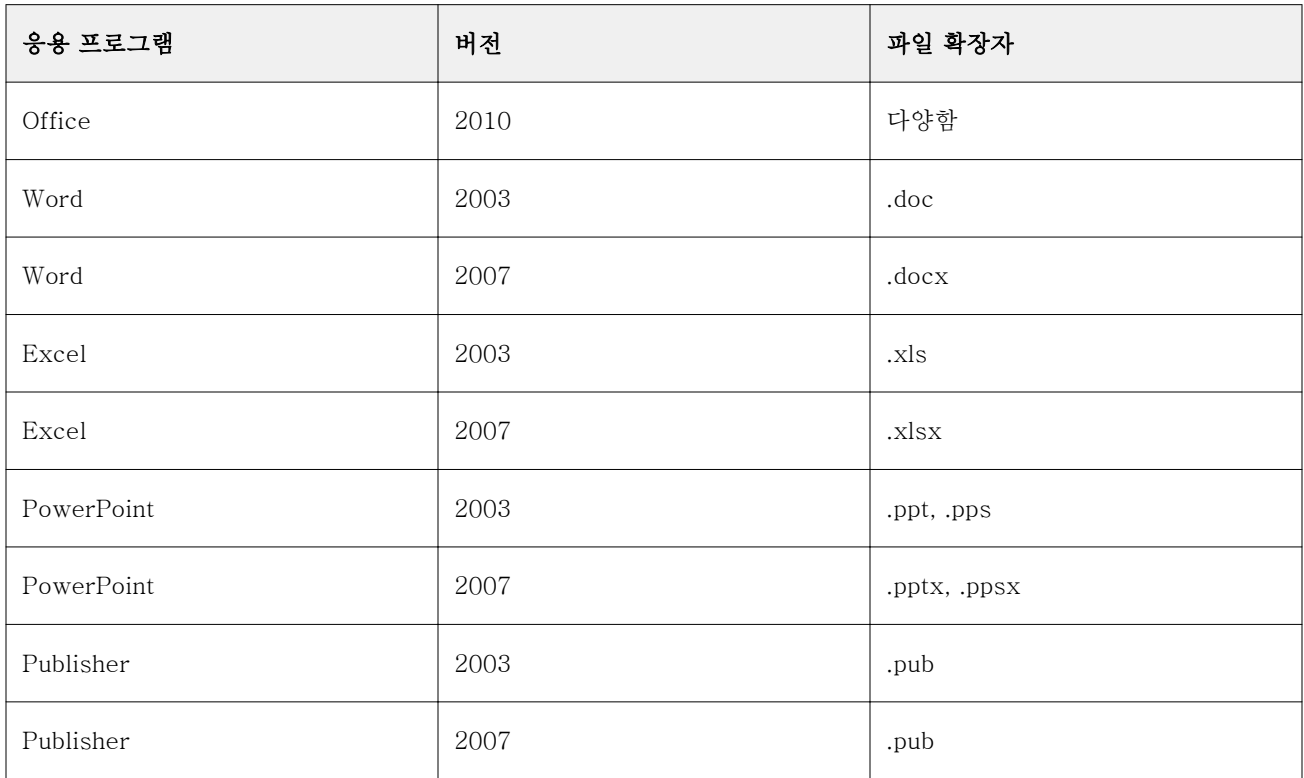

참고: Office 2007 파일을 인쇄하려면 시스템에 Office 2007 응용 프로그램이 설치되어 있어야 합니다. Office 2007 은 Office 2003 및 Office 2000 과 호환되지만 이전 버전의 Microsoft Office 는 Office 2007 파일을 처리하지 못합니다.

참고: PDF 로 출력하려면 Adobe PDF 인쇄 환경설정에서 "시스템 글꼴만 사용; 문서 글꼴 사용 안 함" 옵션 을 선택 취소하십시오.

Microsoft 필터에는 다음과 같은 설정과 옵션이 있습니다.

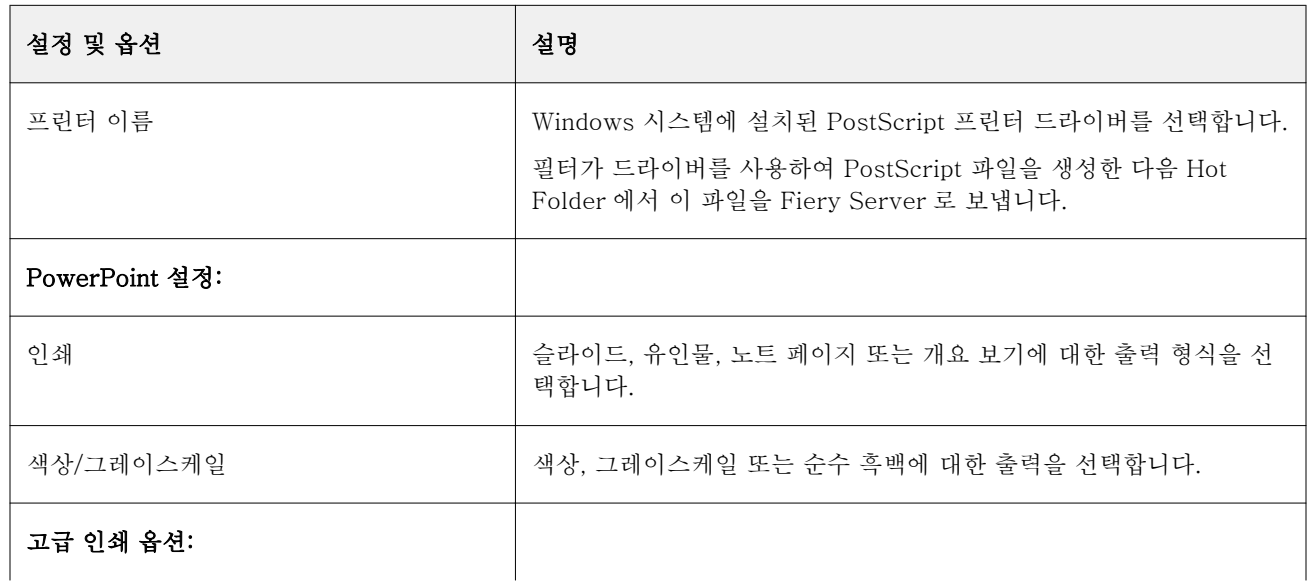

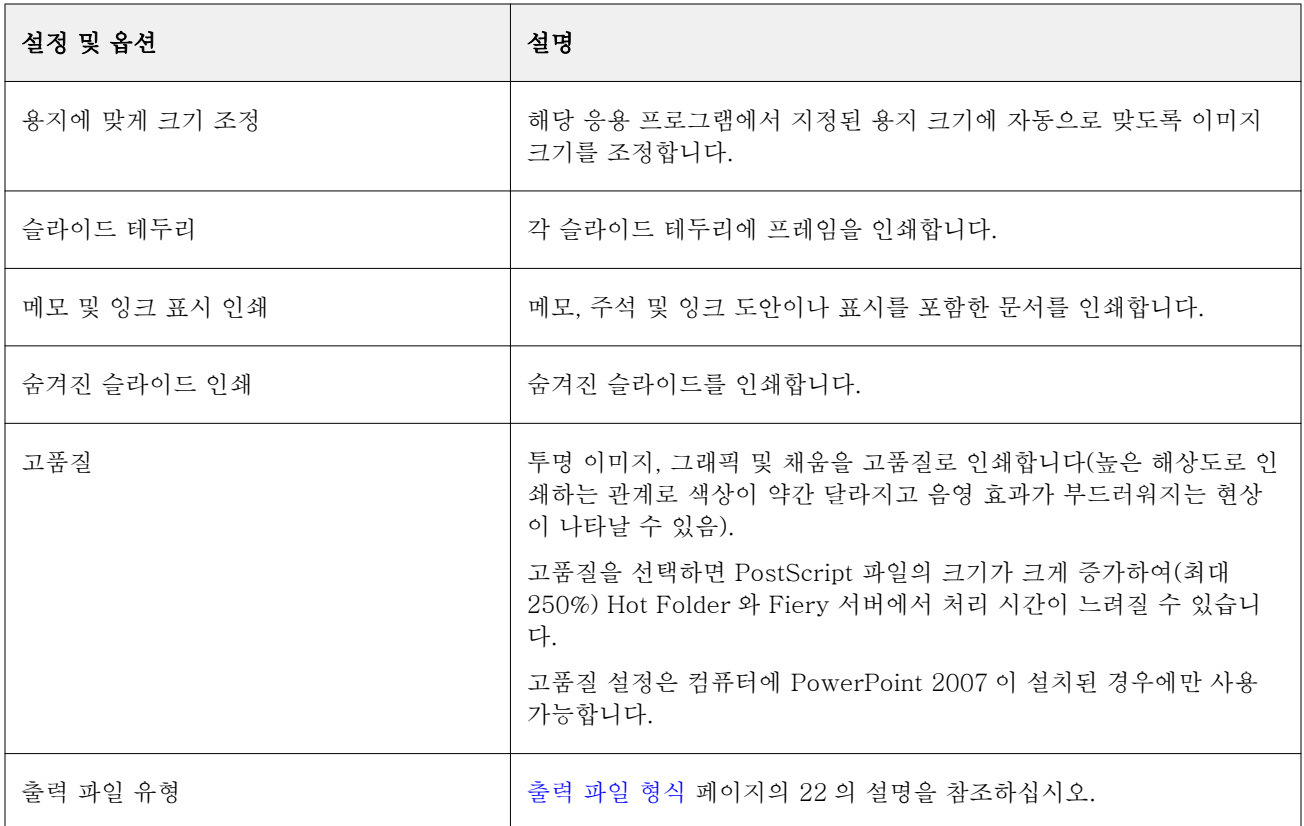

## PDF 필터

PDF/X(PDF Exchange) 프리플라이트는 사전 인쇄 데이터 교환을 목적으로 특정하게 설계된 Adobe PDF 의 하위 도구입니다. 이 도구는 PDF/X 파일을 읽고 생성하는 응용 프로그램의 작동 방식을 정의합니다.

PDF 필터는 PDF 파일이 PDF/X-1a 와 PDF/X3 중 어느 표준과 호환되는지 확인합니다. 이 필터는 PDF 파 일이 이러한 표준을 준수하는지 여부를 검사합니다. PDF 파일이 PDF/X 호환이 아닌 경우, 작업이 처리되지 않고 오류 보고서가 나타납니다.

PDF 필터는 프리플라이트 기능에만 사용됩니다. 이 필터를 사용할 때는 PostScript 변환이 이루어지지 않습 니다.

PDF 필터는 Fiery Graphic Arts Package, Premium Edition 및 Fiery Productivity Package 에 포함된 기 능입니다. 이 필터를 적용하려면 이러한 패키지 중 하나가 설치된 Fiery Server 에 Hot Folder 를 연결해야 합니다.

PDF 필터 입력 파일 유형은 PDF 입니다.

참고: 하나의 폴더에 포함된 다수의 PDF 파일을 제출할 수 있으며, 그러면 이러한 파일들이 하나로 병합되어 단일 PDF 파일로 출력됩니다. 이 기능을 활성화하려면 "출력 파일 유형"에서 "하나의 폴더로 제출된 경우 모 든 파일 병합"을 선택합니다.

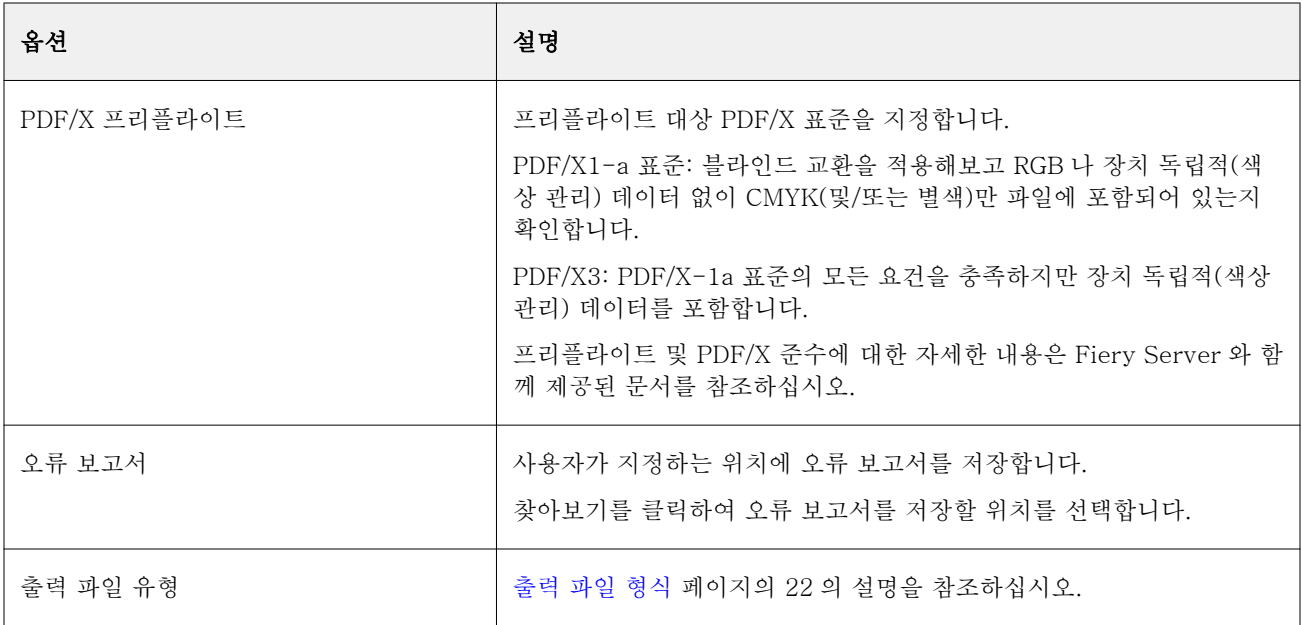

## PDF(VT) 필터

PDF/VT(Portable Document Format/Variable Transactional)는 Adobe 에서 만든 변수 데이터 파일 형식 입니다. PDF(VT)를 선택하면 PDF 의 출력 파일 유형을 제외한 다른 모든 PDF 옵션은 비활성화됩니다.

PDF/VT 확인란은 Hot Folder 가 PDF/VT 를 지원하는 Fiery Server 에 연결될 때만 나타납니다.

Fiery Server 가 PDF/VT 를 지원하는 경우 "입력 형식" 대화 상자의 "일반"에서 "PDF"를 선택한 다음 "PDF" 창에서 "PDF/VT"를 선택하여 입력 형식으로 PDF/VT 를 지정할 수 있습니다.

## PS 필터

PS(PostScript) 필터는 출력 파일 유형을 지정하는 데만 사용됩니다. 파일 유형은 이미 PostScript 이므로 이 필터를 사용할 때는 변환이 수행되지 않습니다.

PS 필터 입력 파일 유형은 .ps 입니다.

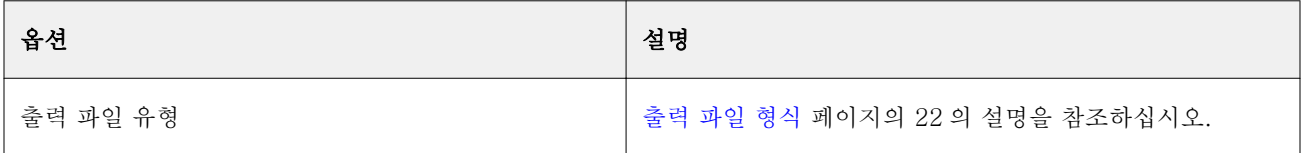

# TIFF 필터

TIFF 필터는 TIFF(Tagged Image File Format) 파일을 PostScript 또는 PDF 파일로 변환하고 페이지에서 이미지의 크기, 해상도, 방향 및 위치를 조정하기 위한 맞춤 또는 자동 옵션을 제공합니다.

TIFF 필터는 Fiery Graphic Arts Package, Premium Edition 및 Fiery Productivity Package 에 포함된 기 능입니다. 이 필터를 적용하려면 이러한 패키지 중 하나가 설치된 Fiery Server 에 Hot Folder 를 연결해야 합니다.

TIFF 필터 입력 파일 유형은 .tiff, .tif 입니다.

하나의 폴더에 포함된 다수의 TIFF 파일을 제출할 수 있으며, 그러면 이러한 파일들이 하나로 병합되어 단일 PDF 파일로 출력됩니다. 이 기능을 활성화하려면 "출력 파일 형식"에서 "하나의 폴더로 제출된 경우 모든 파 일 병합"을 선택합니다.

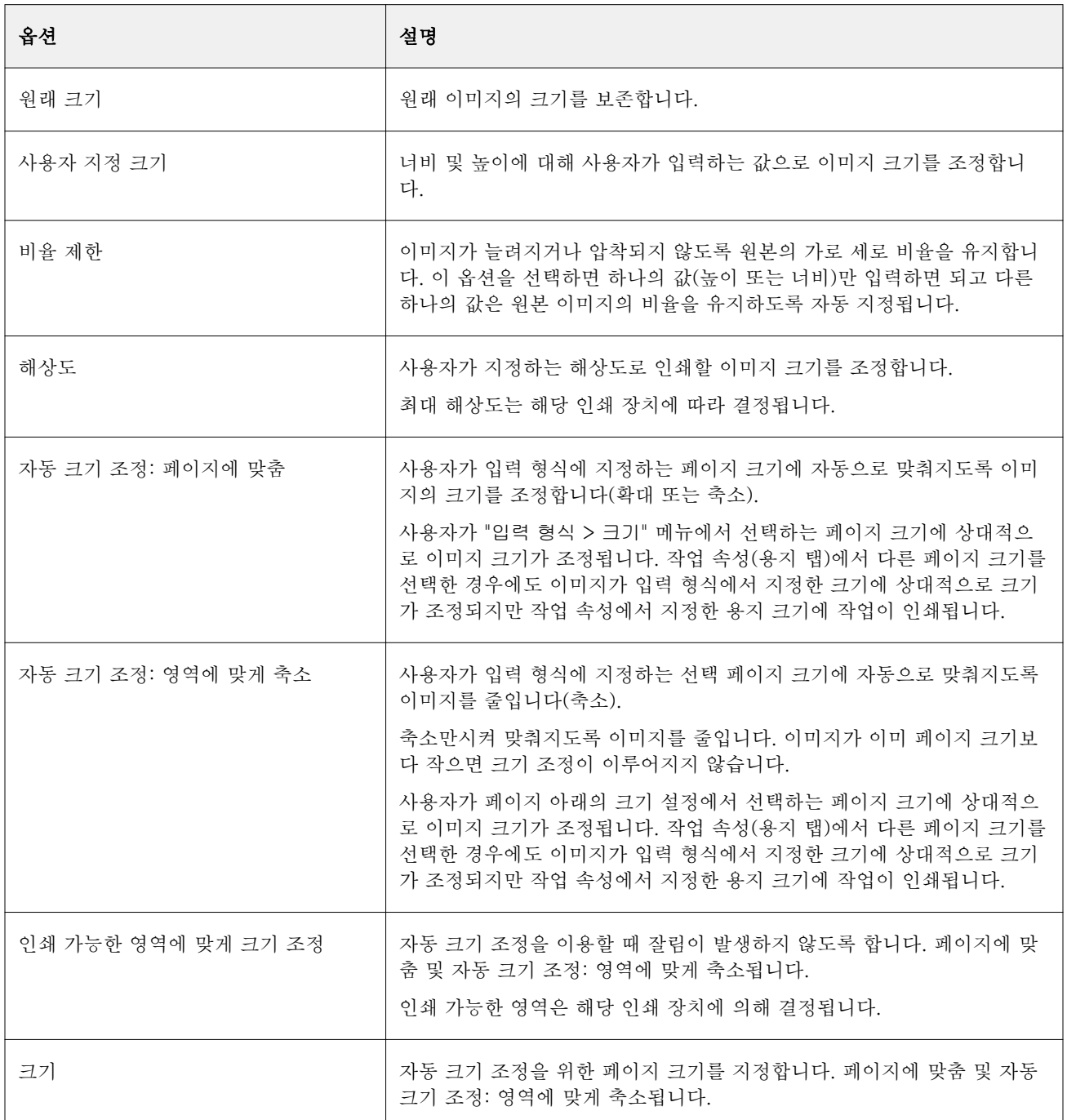

<span id="page-29-0"></span>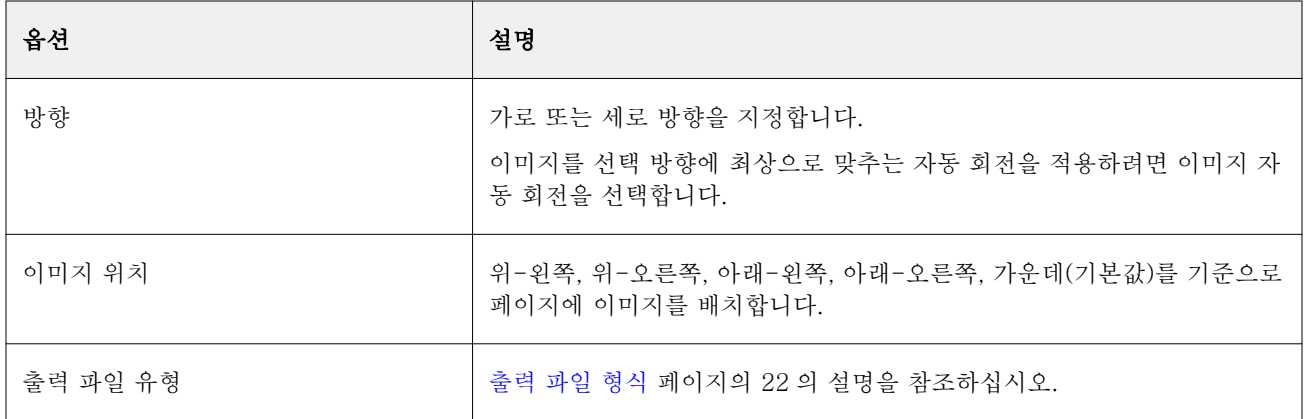

## VDP 필터

VDP 필터는 Fiery Server 로 직접 전송되는 VDP(Variable Data Printing) 작업을 처리합니다. VDP 필터에 대한 입력 파일 유형은 .ppml, .zip, .vps, .ps 입니다. 관련 VIPP 파일은 XGFC 폴더에 있어야 합니다.

# 색상 분리 필터

색상 분리 필터에는 DCS 필터와 TIFF/IT-P1 필터가 포함되어 있습니다.

## DCS 필터

DCS 필터는 DCS 2.0 파일을 받아 사전 분리된 단일 PostScript 파일을 출력합니다. QuarkXPress 에서 개발한 DCS 2.0 형식은 전자 색상 분리를 위한 사진 형식 정의입니다. 이 필터는 다음 DCS 2.0 파일을 입력 받습니다.

- **•** 단일/다수 파일 DCS, 합성 없음
- **•** 단일/다수 파일 DCS, 그레이스케일 합성 포함
- **•** 단일/다수 파일 DCS, 색상 합성 포함

DCS 필터는 Fiery Graphic Arts Package, Premium Edition 및 Fiery Productivity Package 에 포함된 기 능입니다. 이 필터를 적용하려면 이러한 패키지 중 하나가 설치된 Fiery Server 에 Hot Folder 를 연결해야 합니다.

DCS 입력 파일 형식은 .dcs, .dcs2 및 .eps 입니다.

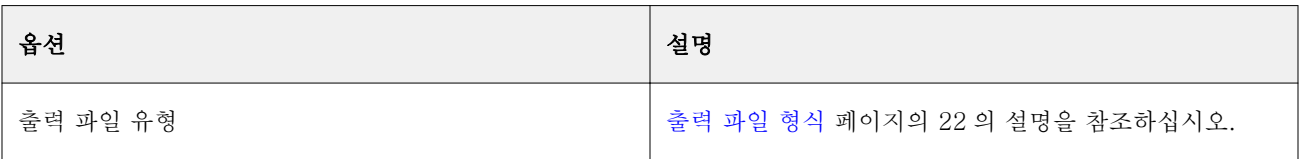

<span id="page-30-0"></span>DCS 2.0 필터에는 구성 가능한 옵션이 없지만 다음 가이드라인에 따라 DCS 2.0 작업을 변환해야 합니다.

- **•** "작업 속성" > "색상"에서 "분리 색상 결합" 인쇄 옵션을 활성화합니다.
- **•** DCS 2.0 작업에 필요한 모든 파일이 하나의 폴더에 모두 있어야 합니다. 누락된 파일이 있으면 필터가 처 리되지 않습니다.
- **•** 폴더에 DCS 2.0 작업을 위한 다수의 파일이 포함되어 있으면 전체 폴더를 Hot Folder 에 놓을 수 있습니 다.
- **•** "다운로드" 명령을 이용하여 DCS 2.0 을 다운로드하는 경우 모든 파일이 하나의 폴더 내에 있어야 하며 전체 폴더를 다운로드해야 합니다.

참고: 끌어다 놓기(또는 복사하여 붙여넣기)를 이용하여 Hot Folder 에 다수 부분으로 된 작업을 제출하는 경 우, DCS 2.0 파일을 하나의 폴더로 제출하고 처리가 시작되기 전에 모든 파일이 제 위치에 놓이도록 작업 확 인을 위한 시간 간격을 10 초 이상으로 설정할 것을 권장합니다.

#### TIFF/IT-P1 필터

TIFF/IT-P1 필터는 TIFF/IT 파일을 사전 분리된 PostScript 파일로 변환하는 데 페이지당 하나의 분리 색 상이 포함되고 해상도, 앤티앨리어싱 및 압축을 위한 옵션이 제공됩니다.

TIFF/IT-P1 은 기존 인쇄 환경의 인쇄 전 준비 과정에서 폭넓게 이용되는 형식입니다. 인쇄 플랫폼 사이에서 최종 인쇄 작업 데이터를 전송할 때 가장 일반적으로 이용되는 파일 형식이기도 합니다.

TIFF/IT-P1 필터는 Fiery Graphic Arts Package, Fiery Graphic Arts Package, Premium Edition 및 Fiery Productivity Package 에 포함된 기능입니다. 이 필터를 적용하려면 이러한 패키지 중 하나가 설치된 Fiery Server 에 Hot Folder 를 연결해야 합니다.

TIFF/IT-P1 파일의 입력 파일 유형은 .fp 및 .ifp 입니다.

참고: TIFF/IT-P1 은 여러 부분으로 된 파일일 수 있기 때문에 작업 확인을 위한 시간 간격을 10 초 이상으 로 설정할 것을 권장합니다. 그러면 파일 복사가 끝나지 않은 상태에서 변환이 수행되어 작업에 실패하는 문 제가 방지됩니다. 자세한 정보는 [새 Hot Folder 생성](#page-5-0) 페이지의 6 의 설명을 참조하십시오.

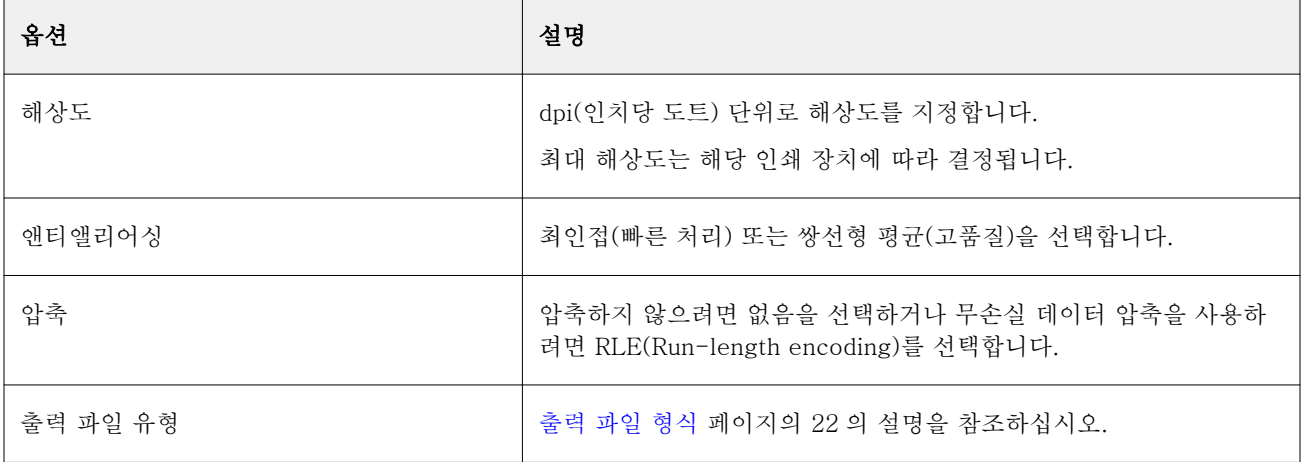

사전 분리된 파일을 합성 이미지로 인쇄하려면 "작업 속성" > "색상"에서 "분리 색상 결합"의 사용을 지정해야 합니다.

# 특수 필터

특수 필터에는 CT/LW 필터, ExportPS 필터 및 PDF2Go 필터 등이 있습니다.

## CT/LW 필터

CT/LW 필터는 다수의 CT, LW 및 헤더 파일(LH, PG 또는 ASSG)을 하나의 결합된 PostScript 또는 PDF 파일로 변환합니다.

CT/LW 파일에는 사진 이미지, 라인 아트 이미지 또는 그림의 텍스트와 선에 대한 정보가 포함됩니다. CT(Continuous Tone) 및 LW(Vector Line Work)가 결합되어 최종 출력의 형태를 결정합니다.

CT/LW 필터는 Fiery Graphic Arts Package, Premium Edition 및 Fiery Productivity Package 에 포함된 기능입니다. 이 필터를 적용하려면 Fiery Server 에서 다음 중 하나가 활성화되어 있어야 합니다.

CT/LW 필터는 다수의 CT 및 LW 파일, 그리고 있는 경우 헤더 파일도 수용합니다. 필터는 FP, LW 및 CT 파일을 이 순서의 기준으로 결합 파일의 크기를 결정합니다. 별색은 CT/LW 파일에 지정된 변환 값을 이용하 여 CMYK 로 변환됩니다. 결합된 파일은 단일 RLE 압축 CMYK 이미지이며 해상도를 지정할 수 있습니다.

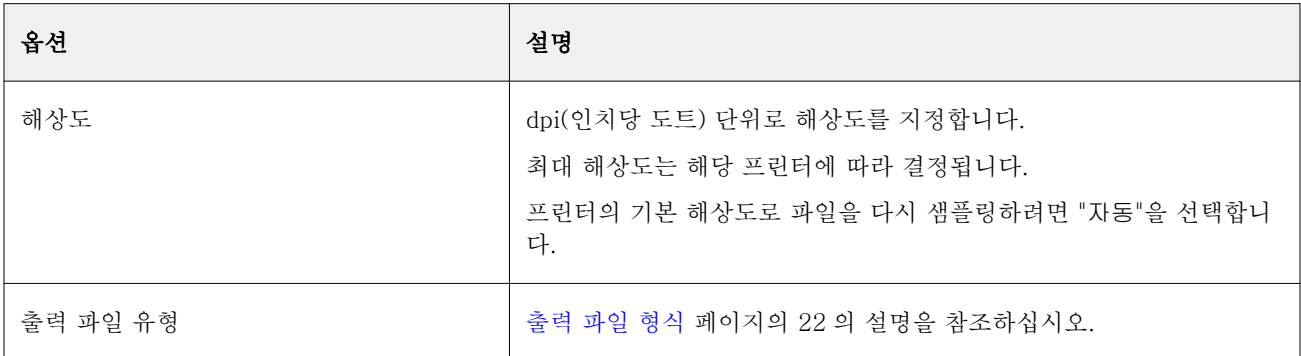

CT, LW 또는 FP 파일을 끌어다 놓으면 단일 PostScript 파일이 출력됩니다.

CT, LW 및 헤더 파일을 포함한 페이지 폴더를 한 번에 한 페이지씩 놓거나 다운로드할 수 있는데 숨겨진 파 일도 제외되지 않고 Fiery Server 로 전송되기 때문에 Hot Folder 로 CT/LW 파일을 제출할 때 권장되는 방 식입니다.

참고: 일부 CT/LW 파일은 숨겨진 파일이 있다는 의미로 파일 이름 앞에 "."(마침표)를 포함할 수도 있습니다. CT/LW 파일을 처리할 때 보이지 않는 파일을 나타내기 위해 폴더 설정에서 "숨겨진 파일 표시" 옵션을 지정 할 수 있습니다. 숨겨진 파일을 포함하여 모든 파일을 복사하려면 필요한 모든 파일을 포함하는 전체 CT/LW 페이지 폴더를 Hot Folder 에 놓으십시오.

#### ExportPS 필터

ExportPS 필터는 렌더링한 후 프린터 해상도로 다시 샘플링하여 ExportPS 파일을 처리합니다.

PostScript 또는 PDF 출력을 선택할 수 있습니다. ExportPS 는 Brisque 작업을 이동 가능한 래스터 PostScript 또는 EPS 출력으로 변환하여 프린터에서 처리할 수 있도록 합니다.

ExportPS 필터는 Fiery Graphic Arts Package, Premium Edition 및 Fiery Productivity Package 에 포함 된 기능입니다. 이 필터를 적용하려면 Hot Folder 를 다음 중 활성화된 하나의 Fiery Server 에 연결해야 합 니다.

<span id="page-32-0"></span>ExportPS 필터의 입력 파일 형식은 .ps 및 .eps 입니다.

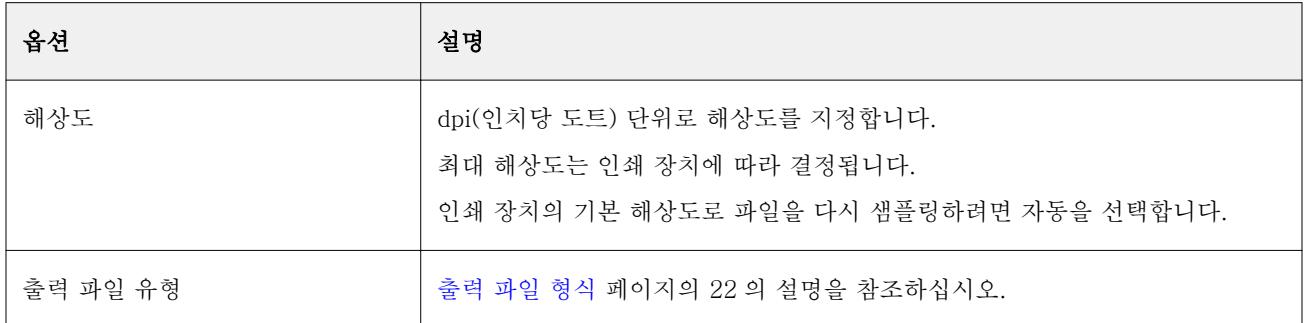

참고: ExportPS 필터는 Acrobat Distiller 가 없어도 PDF 로 변환할 수 있습니다.

## PDF2Go 필터

PDF2Go 필터는 렌더링하고 프린터 해상도로 다시 샘플링하여 PDF2Go 파일을 처리합니다. PostScript 또 는 PDF 출력을 선택할 수 있습니다.

PDF2Go 는 래스터화된 PDF 레이어(Continuous Tone) 및 LW (Line Work) 작업 페이지를 포함하는 PDF 출력으로 각각 단일 PDF 파일에 다른 해상도가 있습니다.

참고: PDF2Go 필터는 Fiery Graphic Arts Package, Premium Edition 및 Fiery Productivity Package 에 포함된 기능입니다. 이 필터를 적용하려면 Hot Folder 를 다음 중 활성화된 하나의 Fiery Server 에 연결해 야 합니다.

PDF2Go 의 입력 파일 유형은 .pdf 입니다.

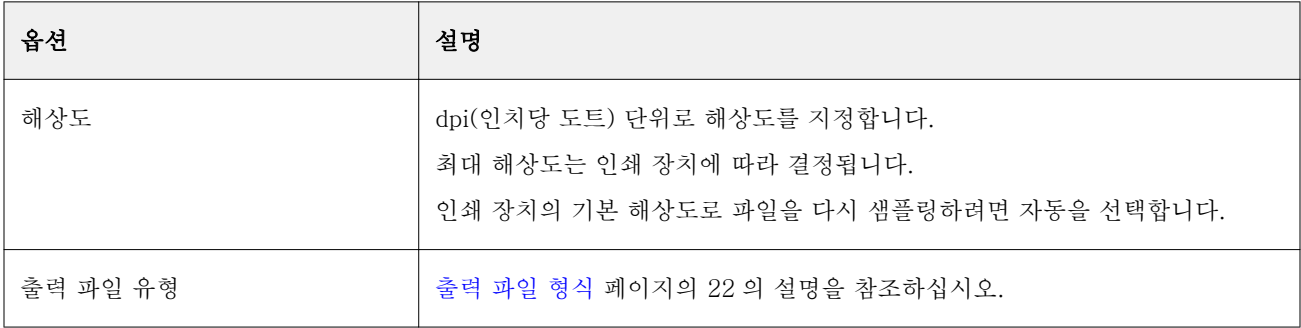

참고: PDF2Go 필터는 Acrobat Distiller 가 없어도 PDF 로 변환할 수 있습니다.

## JDF 필터

Hot Folders 는 JDF(Job Definition Format) 워크플로우를 지원합니다. JDF 기술은 작업 티켓에 대한 XML 기반 공개 업계 표준입니다.

제출하는 응용 프로그램의 JDF 작업은 Hot Folders 를 통해 JDF 제출이 활성화된 Fiery Servers 로 제출할 수 있습니다. JDF 필터는 Mac OS Hot Folders 가 아닌 Windows Hot Folders 에서만 지원됩니다.

JDF 작업을 Hot Folder 로 제출하면 "입력 형식" 대화 상자에 JDF 옵션이 표시되고 다른 옵션은 모두 비활성 화됩니다. JDF 필터를 사용하려면 Fiery Server 에서 JDF 작업을 지원하고 Configure 에서 Fiery JDF 기능 이 켜져 있어야 합니다.

<span id="page-33-0"></span>JDF 를 입력 형식으로 설정하면 Hot Folders 에서 작업 속성과 작업 동작 선택은 비활성화됩니다. 작업은 작 업의 JDF 티켓에 정의된 설정과 Fiery Server 에 구성된 모든 JDF 설정을 사용합니다. Configure 의 JDF 섹 션에서 가상 프린터를 선택하여 JDF 작업에 대한 작업 동작을 지정할 수 있습니다.

JDF 작업을 Hot Folder 로 제출하면 작업은 Fiery Server 의 표준 JDF 워크플로우를 통과하며 Command WorkStation 을 통해 관리됩니다.

"입력 형식" 대화 상자에서 "JDF"를 선택하여 JDF 를 입력 형식으로 지정할 수 있습니다.

# 프리플라이트

프리플라이트는 가장 일반적인 오류 영역에서 Hot Folder 에 제출된 작업을 확인하므로 비용이 많이 드는 인 쇄 오류를 줄여줍니다. 프리플라이트는 Fiery Graphic Arts Package, Premium Edition 의 기능입니다.

프리플라이트 확인을 위해 Hot Folder 는 다음과 같아야 합니다.

- **•** Fiery Graphic Arts Package, Premium Edition 은 활성화된 상태의 Fiery Server 에 연결되어 있어야 합니다.
- **•** 프리플라이트가 활성화되어 있어야 합니다. Hot Folder 에 작업 동작으로 지정된 직접 연결이 있는 경우 프리플라이트를 사용할 수 없습니다.

프리플라이트는 프리플라이트가 활성화된 Hot Folder 에 대해 구성하는 설정에 따라 지정된 작업을 수행합 니다. 프리플라이트는 다음과 같은 오류를 확인합니다.

- **•** 글꼴 누락된 글꼴과 Courier 글꼴 대체가 있는지 확인합니다.
- **•** 별색 누락된 별색이 있는지 확인합니다. 누락된 별색은 Command WorkStation 별색에서 추가할 수 있 습니다.
- **•** 이미지 해상도 이미지 해상도가 지정한 값보다 작은지 확인합니다.
- **•** VDP 리소스 누락된 VDP 리소스가 있는지 확인합니다.

특정 레코드 번호를 확인하도록 선택할 수 있습니다. 이 옵션을 선택하면 프리플라이트의 처리 시간이 길 어질 수 있는 시간이 방지됩니다.

- **•** 세선 선 두께가 지정한 값보다 작은지 확인합니다.
- **•** 중복 인쇄 중복 인쇄가 있는지 확인합니다.

프리플라이트는 PostScript, PDF, EPS, PPML 및 Creo VPS 파일 형식을 지원합니다. 프리플라이트는 TIFF 및 PCL 파일 형식을 지원하지 않습니다.

## 프리플라이트 설정 지정

프리플라이트 설정을 지정하여 Hot Folder 로 제출되는 모든 작업에 오류가 있는지 검토할 수 있습니다.

- **1** "Fiery Hot Folders 콘솔"에서 Hot Folder 를 두 번 클릭하여 "Hot Folders 설정" 창을 엽니다.
- **2** 다음 중 하나를 수행하십시오.
	- **•** "프리플라이트"를 선택하고 "편집"을 클릭하여 "프리플라이트 설정" 창을 엽니다.
	- **•** 또는 "프리셋" 메뉴에서 프리셋을 선택하여 프리셋에 저장된 설정 조합을 자동으로 선택합니다. 프리셋 에 필요한 모든 설정이 포함되어 있으면 [6](#page-34-0) 단계로 건너뜁니다.
- <span id="page-34-0"></span>**3** 검토하려는 오류를 지정하고 이 오류에 대한 알림 수준("중대" 또는 "경고")을 설정합니다.
- **4** 첫 번째 중대 오류 발견 시 프리플라이트가 오류 검토를 중단하도록 하려면 "첫 번째 중대 오류에서 프리 플라이트 중지"를 선택합니다.
- **5** 설정을 다시 사용하려는 경우, "프리셋" 목록에서 "저장" 또는 "다른 이름으로 저장"을 선택합니다. 프리셋 을 삭제하려면 프리셋을 선택하고 "프리셋" 목록에서 "삭제"를 선택합니다.
- **6** "확인"을 클릭하여 "Hot Folders 설정" 창으로 돌아갑니다.
- **7** "중대 오류 발견 시" 메뉴에서 하나 이상의 중대 오류 발견 시 Hot Folders 가 수행할 작업을 선택합니다. 다음 중 하나를 클릭하십시오.
	- **•** 대기 작업을 대기 대기열로 보냅니다. 이곳에서 작업이 Fiery Server 하드 디스크에 스풀링되고 나중 에 인쇄하기 위해 대기열에서 유지됩니다.
	- **•** 처리 후 대기 작업을 처리한 다음 처리된 작업을 대기 대기열에 놓아 나중에 인쇄되도록 합니다.
	- **•** 프루프 인쇄 작업의 사본 하나를 처리 및 인쇄합니다. 이 동작은 작업에 요청된 다수의 사본을 인쇄하 기 전에 작업 출력을 확인하는 목적에 필요합니다.
	- **•** 작업 동작 사용 Hot Folders 설정에 구성된 작업 동작을 수행합니다.
- **8** "확인"을 클릭하여 설정을 저장합니다.

## 백업 및 복원

백업 및 복원 기능을 사용하면 시스템의 모든 Hot Folders 와 해당 설정에 대한 백업을 만들 수 있습니다. 백업 및 복원을 이용하여 다음 작업을 수행할 수 있습니다.

- **•** Hot Folders 와 해당 설정을 복원할 때 사용할 수 있는 개별 백업을 만듭니다.
- **•** 특정 날짜의 Hot Folders 와 해당 설정으로 돌아가기 위해 이용할 수 있는 백업 아카이브를 만듭니다.
- **•** Hot Folders 와 해당 설정을 다른 시스템이나 시스템 그룹으로 복사합니다. (이것이 함께 작업하거나 네 트워크에서 Hot Folders 를 공유하는 사용자에 대해 동일한 설정의 Hot Folders 를 설정하는 빠른 방법 입니다.)

백업 프로세스를 통해 시스템에 있는 모든 Hot Folders 를 포함하는 압축(.fbf) 파일에 모든 Hot Folders 에 대한 복사본을 만들면서 다음 설정으로 저장합니다.

- **•** Hot Folder 설정(폴더 이름 및 설명)
- **•** 네트워크 설정(서버 이름 및 작업 동작)
- **•** 작업 속성 설정(Hot Folder 에 구성된 모든 인쇄 또는 임포지션 설정)
- **•** 입력 형식 설정(Hot Folder 에 대해 구성된 모든 필터 및 응용 프로그램 특정 형식)

백업에는 Hot Folder 상태가 유지됩니다(활성화 또는 비활성화 상태).

Hot Folders 를 백업한 후에는 해당 시스템이나 다른 시스템에 Hot Folders 와 그 설정을 복원할 수 있습니 다. 일반적으로는 원래와 동일한 위치에 Hot Folders 를 복원하게 되지만, 그렇지 않은 경우 Hot Folders 응 용 프로그램이 "Fiery Hot Folders 콘솔"에 표시되는 이름과 같은 이름으로 중복 Hot Folders 를 생성합니다.

중요: 백업 및 복원 기능을 이용하여 백업을 생성한 경우, 제출된 작업의 원본 파일이 아니라 백업에 포 함되었던 삭제된 Hot Folder 를 복원할 수 있습니다.

#### <span id="page-35-0"></span>원본 파일의 백업

백업에는 폴더를 지원하는 Hot Folders 내의 원본 파일이 포함되지 않습니다. 기본적으로 여기에 원본 파일 이 보관됩니다.

Hot Folder 가 삭제되는 경우에 대비하여 원본 파일을 백업하려는 경우, Hot Folder 외부 위치를 지정할 수 있습니다.

 $\bigwedge$  중요: 다른 위치를 지정하는 경우, 모든 Hot Folders 의 모든 원본 파일이 이 공통 위치에 저장됩니다.

환경설정에서 "원본 파일 저장 위치" 옵션을 설정하여 Hot Folders 에 의해 자동으로 생성되는 폴더 대신 원 본 파일을 보관할 다른 위치를 지정할 수 있습니다. 다른 위치를 지정하는 경우, 모든 Hot Folders 의 모든 원 본 파일이 이 공통 위치에 저장됩니다. 자세한 정보는 [Hot Folders 환경설정 지정](#page-8-0) 페이지의 9 의 설명을 참조 하십시오.

## Hot Folders 백업

"Fiery Hot Folders 콘솔"에서 백업 기능에 액세스할 수 있습니다. 프로세스를 안내하는 별도의 창이 열립니 다.

- **1** "Fiery Hot Folders 콘솔"에서 "파일" > "백업 및 복원"을 선택합니다.
- **2** "백업"을 클릭한 후 "다음"을 클릭합니다.
- **3** 백업을 위해 다음 설정을 지정합니다.
	- **•** 파일 이름 기본 파일 이름을 수락하거나 백업 파일의 새 이름을 입력합니다.
	- **•** 위치 압축된 백업 파일이 저장된 위치를 설정합니다.

복제를 생성하는 것보다 기존 백업 파일을 교체하려는 경우 기존 파일과 같은 위치를 설정하고 같은 파 일 이름을 지정해야 합니다. 백업을 시작하기 전에 Hot Folders 는 기존 파일을 교체할지 여부를 묻습 니다.

- **•** 파일 이름에 날짜 추가 파일 이름에 현재 날짜를 추가합니다. 이 옵션을 사용하여 다른 날짜에 만들어 진 백업 파일에 대한 고유한 파일 이름을 자동으로 생성합니다.
- **4** "다음"을 클릭합니다.

"백업 요약"이 나타나고 백업 파일에 지정된 위치에 대한 하이퍼텍스트 링크를 제공합니다. 각 Hot Folder 의 "백업 요약"에서는백업 성공(녹색 확인 표시) 또는 실패(빨간색 "x")인지 여부를 나타냅니다.

#### 원본 파일 백업

백업에는 원본 파일은 포함하지 않으므로 백업하려는 경우 원본 파일을 Hot Folder 외부 위치에 저장해야 합 니다. 그러나 다른 위치를 지정하는 경우, 모든 Hot Folders 의 모든 원본 파일이 이 공통 위치에 저장됩니다.

- **1** "Fiery Hot Folders 콘솔"에서 "편집" > "환경설정"을 선택합니다.
- **2** "공통 위치"를 클릭하고 원본 파일을 저장하려는 곳으로 이동합니다.

### <span id="page-36-0"></span>Hot Folders 복원

복원 기능을 이용하여 Hot Folders 및 관련 설정을 해당 시스템이나 다른 시스템에 복원할 수 있습니다.

- **1** Hot Folders 콘솔에서 "파일" > "백업 복원"을 선택합니다.
- **2** "복원"을 클릭한 다음 "다음"을 클릭합니다.
- **3** "찾아보기"를 클릭하고 "Hot Folders 복원 위치"를 설정합니다.
- **4** 복원하려는 Hot Folder 가 동일 위치에 있는 기존 Hot Folder 와 이름이 같고, 그래도 Hot Folder 를 복원 하려면 복원되는 Hot Folder 에 다른 이름을 지정하십시오.

참고: 이름을 변경할 때 Hot Folders 응용 프로그램에서 원본 폴더 이름 앞에 "Rename"을 추가한 기본 폴더 이름을 제공합니다.

- **5** 다음 중 하나를 클릭하십시오.
	- **•** "특정 백업에서 복원"을 클릭하고 백업 파일 위치를 찾습니다.
	- **•** "최근 백업에서 복원"을 클릭하고 목록에서 백업을 선택합니다.
- **6** "다음"을 클릭합니다.
- **7** 복원 요약 정보를 검토하고 다음 중 하나를 수행하십시오.
	- **•** 모든 Hot Folders 가 성공적으로 복원되었으면 "확인"을 클릭합니다.
	- **•** 일부 또는 모든 폴더의 복원에 실패한 경우 "재시도"를 클릭합니다.

"재시도" 버튼은 폴더 복원이 실패한 경우에만 나타납니다. 재시도를 통해 새 파일이 복원됩니다.

참고: 빠른 작업 처리를 위해 "복원" 요약 창에는 Hot Folders 위치에 대한 하이퍼텍스트 링크가 포함됩니 다.

# Hot Folders 문제 해결

Hot Folders 응용 프로그램에 문제가 있는 경우 여러 문제 해결 옵션이 있습니다.

#### Fiery Server 가 응답하지 않음

- **•** 다음 중 하나를 수행하여 문제를 해결하십시오.
	- **•** 프린터가 켜져 있는지 확인합니다. 프린터가 꺼져 있거나 절전 모드 기능이 사용되고 있을 수 있습니다.
	- **•** 프린터가 연결되어 있는지 확인합니다. 관리자 또는 운영자가 "인쇄 일시 중지"를 선택한 경우 "인쇄 다시 시작"을 선택할 때까지 인쇄 작업은 다시 시작되지 않습니다.

<span id="page-37-0"></span>**•** Fiery Server 가 네트워크에서 켜져 있는지 확인합니다.

자세한 정보는 [Fiery Server 에 Hot Folder 연결](#page-6-0) 페이지의 7 의 설명을 참조하십시오.

**•** 서버 이름 및/또는 IP 주소가 변경되지 않았는지 확인합니다.

IP 주소 또는 서버 이름이 변경된 경우 관리자는 폴더 속성을 편집하고 새로운 서버 이름 또는 IP 주소 에 다시 연결해야 할 수 있습니다. 또는 다른 Fiery Server 에 연결할 수 있습니다. 자세한 정보는 [다른](#page-7-0) [Fiery Server 에 기존 Hot Folder 연결](#page-7-0) 페이지의 8 의 설명을 참조하십시오.

## Hot Folder 를 Fiery Server 에 연결할 수 없습니다

- **•** 다음 사항을 확인하십시오.
	- **•** Fiery Server 가 사용 중인지 확인합니다.
	- **•** Hot Folder 가 활성화되어 있는지 확인합니다.
	- **•** "모든 Hot Folder 중지"가 활성화되지 않았는지 확인합니다.

"모든 Hot Folder 중지"를 선택하면 작업이 처리되지 않고 모든 Hot Folders 를 재시작할 때까지 모든 Hot Folders 가 비활성화됩니다. 추가된 Hot Folders 가 모두 비활성화됩니다. 자세한 정보는 [모든 Hot](#page-9-0) [Folders 중지 및 재시작](#page-9-0) 페이지의 10 의 설명을 참조하십시오.

**•** Hot Folder 가 활성화된 경우 Command WorkStation 과 같은 다른 유틸리티와의 연결을 시도하십시 오.

연결할 다른 유틸리티가 없는 경우 Fiery Server 가 문제일 수 있습니다. 이런 문제가 발생하는 경우 연 결이 유효한지 확인하십시오. 폴더 속성을 열고 IP 주소를 서버 이름으로 변경하십시오.

**•** Mac OS 를 사용 중이고 DNS 이름을 사용하여 연결하려는 경우 DNS 이름 검색 기능이 시스템에 구성 되어 있는지 확인하십시오. 이 기능이 구성되어 있지 않은 경우 Fiery Server 의 IP 주소를 사용하십시 오. 네트워크 관리자에게 문의하여 DNS 이름 검색 기능을 활성화를 요청하십시오.

## Hot Folders 콘솔에 Hot Folder 가 없습니다

**•** "Fiery Hot Folders 콘솔"이 아닌 데스크탑에서 Hot Folder 의 이름을 변경하지 않았는지 확인하십시오. 자세한 정보는 [Hot Folder 이름 바꾸기](#page-10-0) 페이지의 11 의 설명을 참조하십시오.

## 내 원본 파일이 사라짐

원본 파일이 복사되지 않고 이동되었을 수 있습니다. 파일을 소스 파일과 같은 디스크 파티션의 Hot Folder 로 끌면 파일은 복사되는 것이 아니라 이동됩니다.

**•** 지원 폴더 내부를 확인하십시오. 자세한 정보는 [원본 작업 파일에 액세스](#page-11-0) 페이지의 12 의 설명을 참조하십 시오.

#### <span id="page-38-0"></span>내 작업이 실패함

폴더 속성이 파일과 일치하지 않고 폴더가 해당 파일 유형을 지원하지 않을 수 있습니다.

- **1** 파일 상태를 보려면 로그에 액세스하십시오.
- **2** 폴더 속성이 파일과 일치하는지, 폴더가 지원하지 않는 파일을 다운로드하지 않았는지 확인하십시오. 예 를 들어 JPEG 파일을 색상 분리 필터용으로 구성된 Hot Folder 로 다운로드하는 경우 작업이 실패합니다.

## 최적의 성능 유지 관리

Hot Folders 응용 프로그램은 지원하는 폴더에 원본 파일을 보관하여 디스크 공간을 빠르게 차지할 수 있습 니다.

- **•** 다음 중 하나를 수행하십시오.
	- **•** 원본 파일의 아카이브를 보관할 필요가 없는 경우 지원 폴더에서 일부 또는 전부를 삭제하여 디스크 공 간을 확보하십시오.

기본적으로 지원 폴더는 Hot Folder 내에 생성되지만 원본 파일의 위치를 변경할 수 있습니다.

**•** 환경설정에서 "원본 파일 지우기" 옵션을 설정하여 원본 파일을 삭제하는 정기적인 일정을 설정하십시 오.

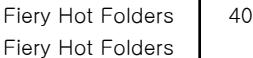